### **Bezpečnost**

Zkontrolujte, zda napájecí napětí domácí sítě odpovídá napětí, které je uvedeno na identifikačním štítku na zadní straně přijímače. Používáte-li k odpojení zařízení síťovou zástrčku nebo zástrčku zařízení, měla by vždy zůstat přístupná.

Světelný indikátor je u některých modelů umístěn na straně televizního přijímače. Nepřítomnost světelné indikace na přední straně proto neznamená, že je televizní přijímač zcela odpojen od síťového napájení. Chcete-li televizní přijímač zcela odpojit, musíte vytáhnout síťovou zástrčku.

Součásti televizního přijímače jsou citlivé na teplo. **Maximální teplota okolí** nesmí překročit **35 °C**. Nezakrývejte větrací otvory na zadní nebo na bočních stranách televizního přijímače. Ponechte kolem zařízení dostatek prostoru, aby bylo zajištěno odpovídající větrání. Instalujte zařízení v dostatečné vzdálenosti od zdrojů tepla (krb apod.) a od zařízení vytvářejících silná magnetická nebo elektrická pole.

**Vlhkost** v místnosti, kde je televizní přijímač instalován, nesmí překročit **80%**. Při přemístění televizního přijímače z chladného prostoru do teplejšího může dojít ke kondenzaci par na obrazovce (a některých součástkách uvnitř přijímače). Než televizní přijímač opět zapnete, nechte sražené páry odpařit.

### **VAROVÁNÍ**

Toto zařízení je určeno pouze pro domácí využití a nemělo by být používána jinak, například v jiném prostředí než domácím nebo v komerčním prostředí. Je-li poškozen externí ohebný kabel nebo šňůra tohoto zařízení, měl by být vyměněn výrobcem, servisním technikem výrobce či jinou kvalifikovanou osobou, aby nedošlo k žádnému nebezpečí. K zajištění řádné ventilace ponechte okolo televizoru více než 10 cm volného prostoru. Ventilační otvory by neměly být zablokovány předměty, jako jsou noviny,

ubrusy, záclony apod. Zařízení by nemělo být vystaveno kapající nebo stříkající vodě a neměly by se na něj pokládat předměty s tekutinami, jako jsou vázy. Baterii nevystavujte působení nadměrného tepla, například slunečnímu záření, ohni apod. Zařízení TŘÍDY I musí být připojeno k SÍŤOVÉ napájecí zásuvce s ochranným uzemněním.

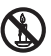

Svíčky a jiné otevřené plameny udržujte vždy v dostatečné vzdálenosti od tohoto zařízení, aby nedošlo ke vzniku a šíření požáru.

VAROVÁNÍ: Zařízení je třeba v souladu s instalačními pokyny bezpečně připevnit na podlahu nebo zeď, aby nedošlo ke zranění.

**UPOZORNĚNÍ:** Sluchátka nastavte po připojení na nižší hlasitost a v případě potřeby ji zvyšte. Delší poslech se sluchátky nastavenými na vysokou hlasitost může vést k poškození sluchu.

#### **Únava očí**

Jestliže používáte tento výrobek jako monitor počítače, zdravotní a bezpečnostní odborníci doporučují spíše krátké, ale časté přestávky místo delších přestávek po delší době. Například 5–10 minutová přestávka po hodině nepřetržité práce s obrazovkou je lepší než 15 minutová přestávka každé 2 hodiny.

Nepoužívejte monitor oproti jasnému pozadí nebo tam, kde slunce nebo jasné světelné zdroje jsou nasměrovány přímo na obrazovku.

K zapnutí televizního přijímače nebo k přechodu do pohotovostního režimu lze použít tlačítko  $\cup$  nebo **POWER**/(<sup>b</sup>) na televizním přijímači nebo tlačítko (<sup>b</sup>) na dálkovém ovladači. Jestliže víte, že **nebudete televizor delší dobu sledovat**, odpojte jej zcela vytažením zástrčky ze síťové zásuvky.

Doporučujeme, abyste během **bouřek** odpojili televizní přijímač ze síťové zásuvky a vytáhli konektor anténního přívodu, aby případné elektrické nebo elektromagnetické výboje nemohly zařízení poškodit. Z tohoto důvodu mějte **zásuvku síťového napájení a anténního přívodu** vždy dobře přístupné, aby je bylo možné v případě potřeby **odpojit**.

**Ihned vytáhněte** televizní přijímač ze zásuvky, jakmile ucítíte **zápach spáleniny** nebo **kouře**. Nikdy a za žádných okolností televizní přijímač sami neotevírejte, protože hrozí **nebezpečí úrazu elektrickým proudem**.

#### **Televizní obrazovka**

Televizní obrazovka tohoto zařízení je vyrobena ze skla. Proto se při upuštění na zem nebo při nárazu jiných výrobků může rozbít.

Televizní obrazovka je vyrobena pomocí nejnovějších technologií a vyznačuje se jemně vykreslenými detaily obrazu. Příležitostně se na obrazovce může objevit několik neaktivních pixelů v podobě nehybných modrých, zelených nebo červených bodů. Tento jev nemá vliv na výkon výrobku.

#### **Údržba**

K čištění obrazovky používejte čisticí prostředky na sklo, k čištění ostatních částí zařízení používejte měkký hadřík a jemný čisticí prostředek.

**Důležité upozornění:** Používání silných mycích prostředků, přípravků na bázi alkoholu nebo abrazivních prostředků může poškodit obrazovku. Větrací otvory vzadu a po stranách pravidelně čistěte od prachu. Používání rozpouštědel, přípravků na bázi alkoholu nebo abrazivních prostředků může televizní přijímač poškodit. Vnikne-li nějaký předmět nebo kapalina do zařízení, zařízení ihned odpojte ze zásuvky a nechte ho zkontrolovat autorizovaným technikem. Zařízení nikdy sami neotevírejte, protože hrozí riziko úrazu nebo poškození zařízení.

**Zavěšení televizního přijímače na zeď Varování: Tato činnost vyžaduje spolupráci dvou osob.**

K zajištění bezpečné instalace dodržujte následující bezpečnostní pokyny:

- Ověřte si, zda má zeď dostatečnou nosnost, aby unesla televizní přijímač a montážní držák k jeho upevnění.
- Řiďte se návodem k montáži, který je přiložen k držáku pro montáž na zeď. U některých modelů je před montáží na zeď nutné na zadní části přijímače zašroubovat hexagonální šrouby VESA pro montáž na zeď dodávané s přijímačem do matic držáku pro upevnění na zeď.
- Televizní přijímač musí být instalován na svislou stěnu.
- K montáži vždy používejte šrouby vhodné pro konkrétní materiál zdi.
- Kabely televizního přijímače vždy veďte tak, abyste na ně nemohli šlápnout ani o ně klopýtnout.

I zde platí všechny ostatní bezpečnostní pokyny a informace vztahující se k našim televizním přijímačům.

#### **Umístění televizoru na stůl nebo jiné povrchy**

Před umístěním televizního přijímače si ověřte, zda plocha, na kterou chcete zařízení umístit, má dostatečnou nosnost vzhledem k hmotnosti zařízení. Neumisťujte zařízení na nestabilní plochy (například na posuvné police, okraj ploch apod.) a zajistěte, aby přední plocha televizního přijímače nepřesahovala přes okraj povrchu, na kterém je přijímač umístěn. Zabraňte spadnutí televizoru – připevněte jej na zeď pomocí nezbytných šroubů (do upevňovacích otvorů VESA pro montáž na zeď), vyztužení a ukotvení. Tyto součásti se zakupují samostatně. Připevněte televizor blízko zdi, aby nespadl dozadu.

#### **Návod k použití pro více výrobků**

Funkce popsané v tomto návodu se vztahují k většině modelů. Některé funkce však nemusí být u některých televizorů k dispozici nebo televizor může mít funkce, které nejsou v tomto návodu popsány. Obrázky obsažené v tomto návodu se mohou od skutečného výrobku lišit. Dívejte se vždy na skutečný výrobek.

#### **Informace pro uživatele o likvidaci starého zařízení a baterií [Evropská unie]**

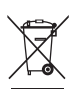

**Výrobky**

Tyto symboly oznamují, že elektrické nebo elektronické zařízení a baterie nemohou být po ukončení doby životnosti likvidovány spolu s domovním odpadem. Tyto výrobky by měly být předávány příslušným sběrným dvorům k recyklaci nebo řádné likvidaci elektrických nebo elektronických zařízení a baterií pro obnovu a recyklaci v souladu s vnitrostátními právními předpisy a směrnicemi 2012/19/EU, 2006/66/EC a 2008/12/EC.

**Poznámka:**  Označení Pb pod symbole baterií oznamuje, že baterie obsahují olovo.

**Baterie**

Ph

Správnou likvidací těchto výrobků pomáháte chránit přírodní zdroje a zabraňujete potenciálnímu negativnímu dopadu na okolní prostředí, lidské zdraví, které může být ohroženo nesprávným nakládáním s odpadem těchto výrobků.

K získání více informací o sběrných dvorech a recyklaci těchto výrobků prosím kontaktujte váš místní městský úřad, instituce zabývající se domovním odpadem nebo prodejce u kterého jste výrobek zakoupili.

Za nesprávnou likvidaci tohoto odpadu můžete být potrestáni v souladu s vnitrostátními právními předpisy.

#### **[Obchodní uživatelé]**

Jestliže si budete tento výrobek přát zlikvidovat kontaktujte prosím vašeho dodavatele a ujistěte se o termínech a podmínkách obchodního kontraktu.

# **[Země mimo Evropskou unii]**

Tyto symboly jsou platné pouze pro Evropskou unii. Jestliže budete chtít tyto položky zlikvidovat učiňte tak prosím v souladu s platnými vnitrostátními právními předpisy nebo podle jiných směrnic platných ve vaši zemi, které se týkají zacházení s elektrickými zařízeními a bateriemi.

#### **Vážený zákazníku,**

Toto zařízení je v souladu s platnými evropskými směrnicemi a standardy, které se týkají elektromagnetické kompatibility a elektrobezpečnosti.

TCL Operations Polska Sp. z o.o. ul. A. Mickiewicza 31/41 96-300 Żyrardow, Polsko

E-mailová adresa: zyeee@tcl.com

*Obrázky a ilustrace v tomto návodu k použití mají pouze referenční charakter a mohou se lišit od skutečného vzhledu výrobku. Provedení výrobku a specifikace mohou být změněny bez předchozího upozornění.*

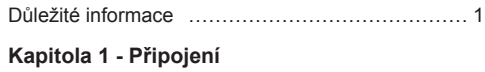

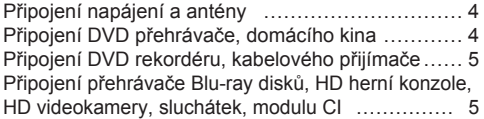

# **Kapitola 2 - Začínáme**

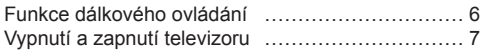

## **Kapitola 3 - Ukládání stanic**

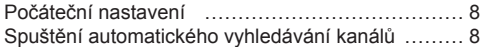

### **Kapitola 4 - Používání televizoru**

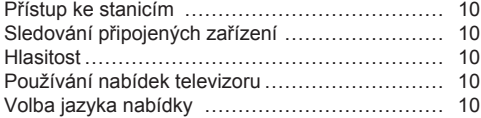

# **Kapitola 5 - Získejte ze svého televizoru více**

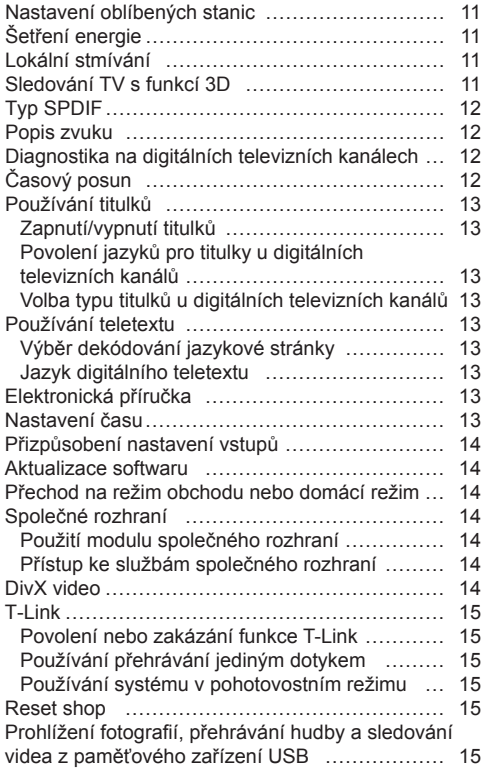

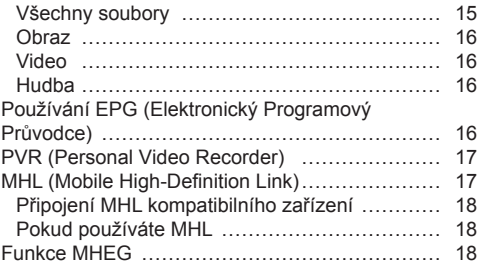

# **Kapitola 6 - Síť**

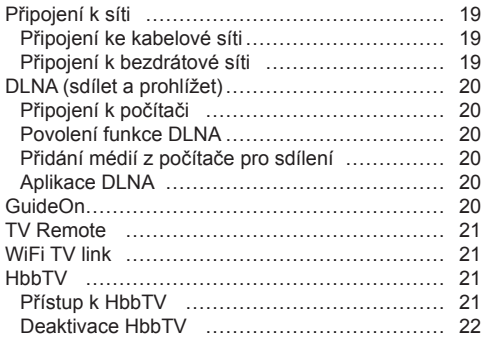

# **Kapitola 7 - Smart TV**

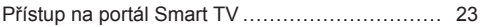

## **Kapitola 8 - Ostatní informace**

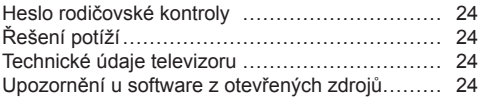

## **Připojení napájení a antény**

Pro zapnutí televizoru po připojení síťového kabelu stiskněte  $\bigcirc$  nebo **POWER/** $\bigcirc$ .

*Poznámky:* 

- *Umístění zásuvky se liší podle modelu televizoru. U některých modelů musíte nejdříve zapnout hlavní vypínač.*
- *Před připojením zařízení odpojte napájecí kabel.*

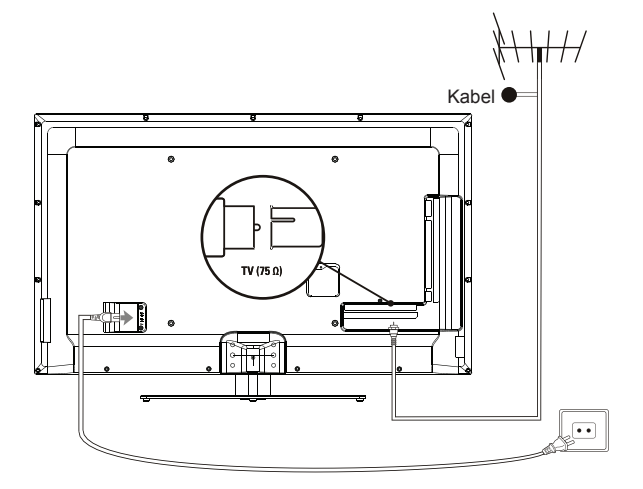

#### **Připojení DVD přehrávače, domácího kina**

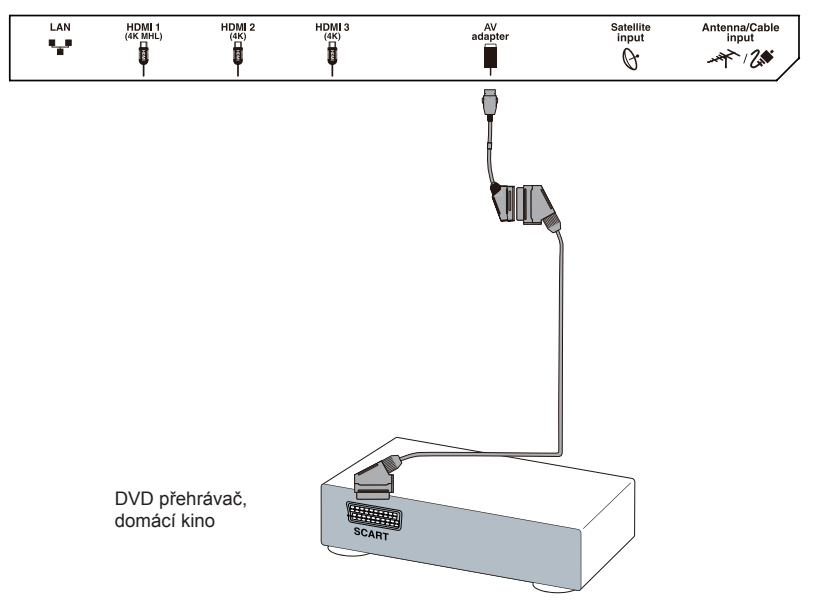

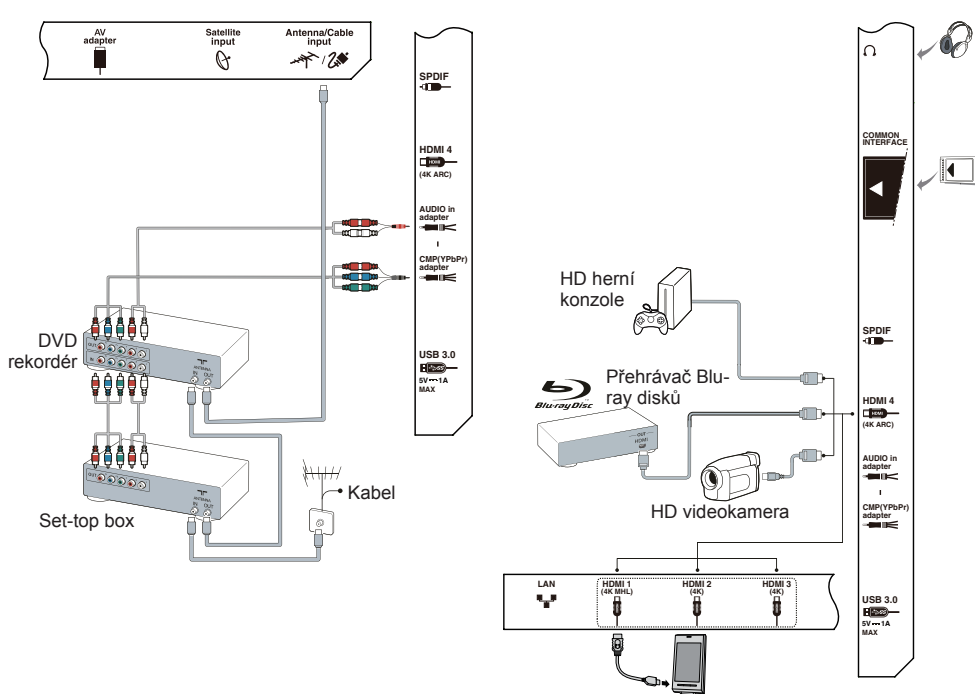

**Připojení DVD rekordéru, kabelového přijímače**

**Připojení přehrávače Blu-ray disků, HD herní konzole, HD videokamery, sluchátek, modulu CI**

#### *Poznámky:*

- *Váš televizor nemusí mít všechny konektory tak, jak je uvedeno na obrázku výše. Počet USB a HDMI portů se může lišit v závislosti na modelu televizoru.*
- *Umístění tlačítek a konektorů se může lišit v závislosti na modelu televizoru.*
- *USB konektory jsou pro vstup dat z USB disků a v případě potřeby pro připojení dalších relevantních USB zařízení. Externí pevné disky bez vlastního napájení musí být připojeny k USB konektoru označenému s výstupním proudem 1 A.*
- *Všechna USB zařízení musí být připojena přímo do televizoru bez prodlužovacích kabelů. V případě, že je potřebný prodlužovací kabel, doporučuje se maximální délka 50 cm. Delší prodlužovací kabely musí obsahovat feritové odrušovací korálky.*
- *Funkce ARC (Audio Return Channel) je podporována pouze na portu HDMI označeného jako ARC.*
- *Funkce MHL (Mobile High-Definition Link) umožňuje připojit mobilní zařízení s funkcí MHL do televizoru a je podporována pouze na portu HDMI označeném jako MHL. Maximální rozlišení videa 1080p (60 Hz).*
- *Připojte, prosím, 4K video zdroje do vstupů HDMI pomocí vysokorychlostního kabelu HDMI. Podporované video formáty 4K (UHD): 3840x2160 (60 Hz, 50 Hz, 30 Hz, 25 Hz, 24 Hz). Formát obrazu je pevně nastaven na 16: 9.*
- *Aby se zabránilo případnému rušení, doporučujeme používat vysoce kvalitní a dobře stíněné kabely HDMI.*
- *Nadměrný akustický tlak ze sluchátek může způsobit ztrátu sluchu.*

Česky

### **Funkce dálkového ovládání**

Většina funkcí vašeho televizoru je dostupná přes nabídky, které se objevují na obrazovce. Dálkové ovládání dodávané se zařízením můžete použít k navigaci v nabídkách a pro konfiguraci obecných nastavení. *Poznámka: Doporučujeme vám použít režim celé obrazovky. Nepoužívejte režim zobrazení s černými pruhy po obou stranách obrazu (například 4:3) po dlouhou dobu, mohlo by dojít k trvalému poškození obrazovky televizoru.*

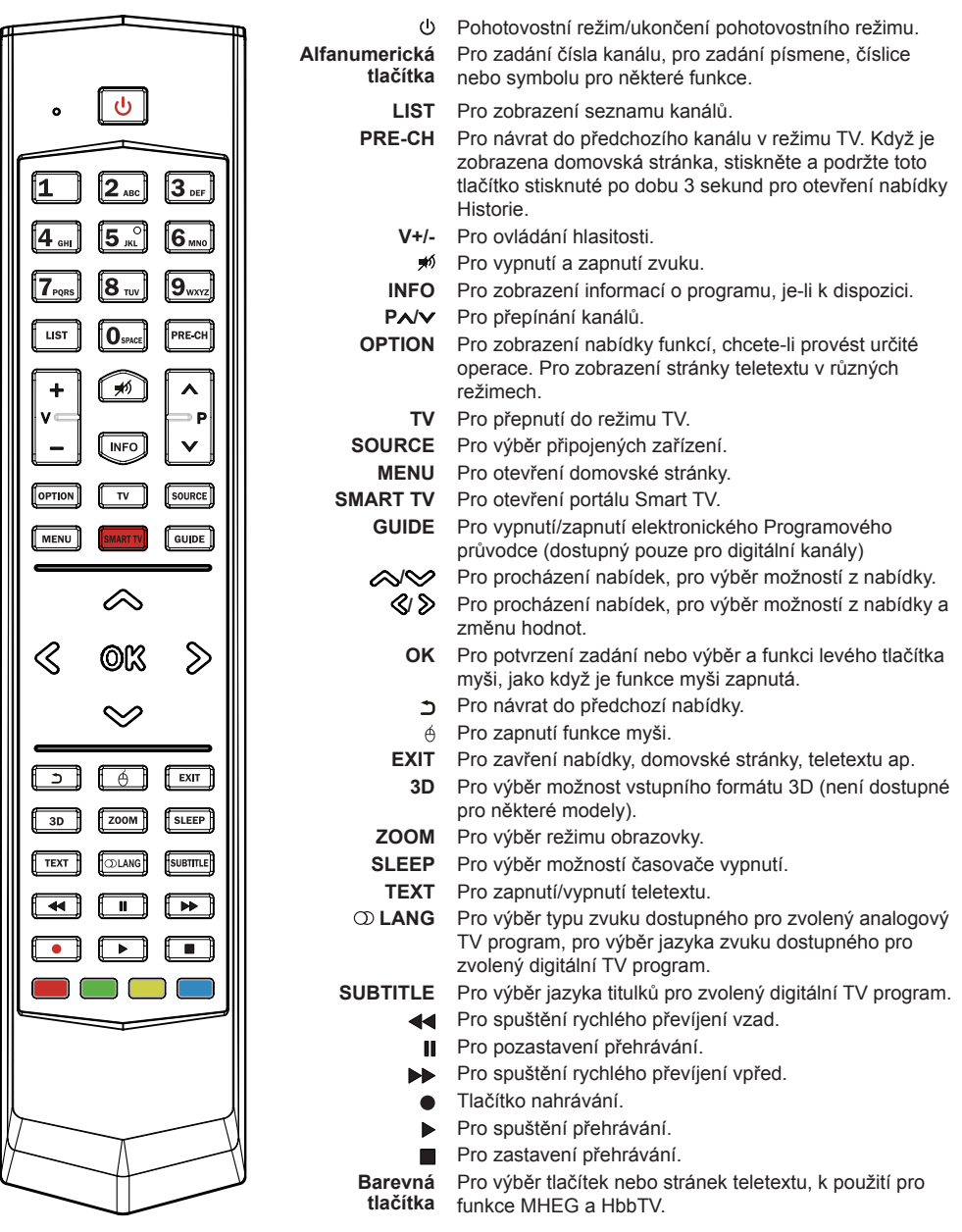

### **Důležité:**

Baterie nesmí být vystaveny nadměrným teplotám, jako je přímé sluneční záření, oheň nebo podobný zdroj tepla. Vyjměte z dálkového ovladače baterie, pokud jej nebudete delší dobu používat. Baterie ponechané v zařízení mohou vytéct nebo zkorodovat a tak přístroj poškodit a způsobit zánik platnosti záruky.

Abyste chránili životní prostředí, využijte pro likvidaci baterií místní recyklační zařízení. Použité baterie zlikvidujte podle pokynů.

**POZOR**: Nebezpečí výbuchu v případě výměny baterií za baterie nesprávného typu. Baterie vyměňujte pouze za baterie stejného nebo ekvivalentního typu, který je doporučován výrobcem zařízení.

Pokud jsou baterie v dálkovém ovladači vybité, můžete použít tlačítka na televizoru. Mají tyto funkce:

U modelů s níže uvedenými tlačítky na přístroji: U modelů s níže uvedenými tlačítky na přístroji:

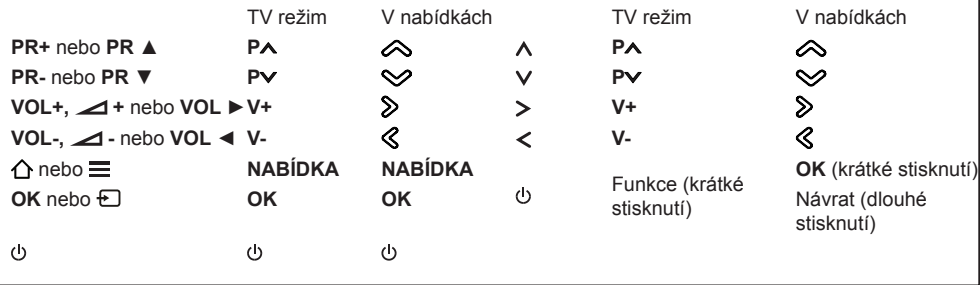

### **Vypnutí a zapnutí televizoru**

- **1.** Pokud je připojen napájecí kabel, televizor se zapne přímo nebo v pohotovostním režimu. Je-li televizor v pohotovostním režimu, pro zapnutí stiskněte tlačítko **b** nebo tlačítko **POWER/** na televizoru nebo tlačítko na dálkovém ovládači.
- **2.** Pro přepnutí televizoru do pohotovostního režimu stiskněte tlačítko (<sup>t</sup>) nebo tlačítko **POWER**/(<sup>t</sup>) na televizoru nebo tlačítko (<sup>j</sup>) na dálkovém ovládači. Televizor zůstává pod napětím, ale s nízkou spotřebou energie.
- **3.** Chcete-li televizor vypnout, vytáhněte napájecí kabel z elektrické zásuvky.

*(\*U některých modelů musíte nejdříve zapnout hlavní vypínač.)*

## **Počáteční nastavení**

Výchozí nastavení zahrnuje výběr všech nastavení, která jsou potřebná pro vyhledávání a uložení všech analogových a digitálních kanálů, které můžete přijímat.

Ujistěte se, že je televizor zapnutý, a proveďte všechny kroky v pořadí uvedeném níže.

*Poznámka: Pokud byly při vyhledávání kanálů načteny pouze analogové kanály, může to být způsobeno špatným signálem vysílání, a proto se na to nevztahuje záruka výrobce. Výrobci nemohou nést odpovědnost nedostatečný nebo špatný signál vysílání v některých oblastech.*

Při prvním zapnutí televizoru se otevřete průvodce **Initial setup** (Počáteční nastavení), který vás provede procesem prvotního nastavení televizoru (viz obrázek 1).

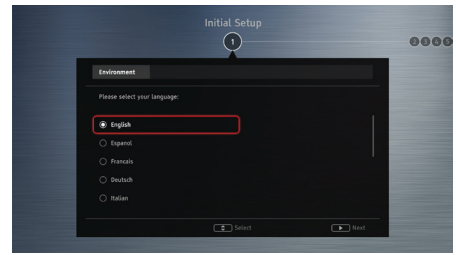

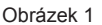

### **Krok 1: Nastavení prostředí**

- 1. Stiskněte tlačítko  $\bigotimes$  pro výběr požadovaného jazyka, potom stiskněte **OK/** pro přechod do dalšího kroku.
- 2. Stiskněte tlačítko  $\bigotimes$  **a** vyberte zemi. Potom stiskněte tlačítko OK/ $\gg$  pro přechod do dalšího kroku.

*Poznámka: Pokud zvolíte jako zemi* **France** (Francii) *nebo* **Italy** (Itálii)*, budete muset přejít do nabídky pro nastavení hesla a zadat heslo. Pomocí číselných tlačítek zadejte* 

*čtyřmístné číslo jako heslo (0000 je jako heslo příliš jednoduché). Zadejte stejný kód znovu pro potvrzení hesla. Poté automaticky přejdete do dalšího kroku (v tomto kroku stačí pouze stisknout tlačítko pro návrat do předchozího kroku).*

**3.** Stiskněte tlačítko  $\bigotimes$  **a** vyberte svou lokalitu. Potom stiskněte tlačítko **OK/** $\sum$  pro přechod do dalšího kroku.

### **Krok 2: Nastavení sítě**

1. Stiskněte tlačítko  $\bigotimes$  pro výběr typu připojení k síti (**Wired** (kabelem) nebo **Wireless** (bezdrátové)), potom stiskněte OK/ $\triangleright$  pro přechod do dalšího kroku.

**2.** Postupujte podle návodu na obrazovce a stiskněte odpovídající tlačítka na dálkovém ovladači pro pokračování.

*Poznámka: Tento krok můžete také přeskočit výběrem možnosti* "I **do not have a network connection** (Nemám připojení k síti)" *a připojit se k internetu později. Podrobnosti naleznete v části*  **Network Connection** (Připojení k síti)**.**

### **Krok 3: Aktualizace softwaru**

- **1.** Pokud se televizor úspěšně připojí k síti, bude automaticky vyhledávat aktualizační soubory.
- **2.** Postupujte podle návodu na obrazovce a stiskněte odpovídající tlačítka na dálkovém ovladači pro pokračování.

## **Krok 4: Ukládání stanic**

- **1.** Stiskněte tlačítko **/** a vyberte **Continue** (Pokračovat**)** pro uložení kanálů.
- **2.** Postupujte podle návodu na obrazovce a stiskněte odpovídající tlačítka na dálkovém ovladači pro pokračování.
	- *Poznámka: Pokud nechcete, aby došlo k přerušení ukládání stanic, vyčkejte na zobrazení zprávy, která indikuje, že je instalace dokončena. Tento krok také můžete přeskočit výběrem možnosti* "**I don't want to install channels** (Nechci ukládat programy)"*. V takovémto případě můžete pro vyhledávání a uložení kanálů spustit automatické vyhledávání podle instrukcí v následující části* **Performing an automatic channel search** (Spuštění automatického vyhledávání kanálů).

### **Krok 5: Nastavení hodin**

- **1.** Stiskněte tlačítko **/** pro výběr režimu nastavení času (**Auto** (Automaticky) nebo **Manual** (Ručně)).
- **2.** V případě, že jste vybrali **Manual** (Ručně), použijte číselná tlačítka pro zadání data a času. Pak zvolte tlačítko **OK** a stiskněte **OK** pro potvrzení.

#### **Krok 6: Blahopřejeme**

Zobrazí se zpráva **Congratulations!** (Blahopřejeme!). Stiskněte tlačítko **OK** pro potvrzení.

### **Spuštění automatického vyhledávání kanálů**

Tato část popisuje, jak automaticky vyhledat a uložit kanály. Toto lze provést v některém z následujících případů:

- zvolili jste "**I don't want to install channels** (Nechci ukládat programy)" v počátečním nastavení,
- v TV režimu vidíte "**No program info now, please search channels first!** (Nyní žádné programové info, nejprve prosím hledejte stanice!)",
- chcete aktualizovat seznam stanic.
- **1.** V režimu TV stiskněte **MENU** nebo **OPTION** na dálkovém ovládání a zvolte **Settings > Channel > Channel scan** (Nastavení > Kanál > Vyhledat kanály). Stiskněte tlačítko OK/ $\gg$  pro otevření.
- **2.** Televizor uloží a uspořádá kanály podle vaší země. Stiskněte tlačítko **/** pro výběr **Country** (Země) a stiskněte **OK/** pro zadání. V nabídce **System > Lock** (Systém > Zámek) zadejte výchozí heslo 1234 nebo své vlastní heslo, pokud jste heslo změnili. Stiskněte AV pro výběr své země a stiskněte tlačítko **OK/** pro potvrzení.
- **3.** Stiskněte tlačítko **/** a vyberte **Tuner mode** (Režim tuneru), potom stiskněte **OK/** pro zadání. Stiskněte tlačítko **A/ a** vyberte Cable (Kabel), **Antenna** (Anténa) nebo **Satellite** (Satelit) a stiskněte **OK/** pro potvrzení. *(Poznámka: Možnost* **Satellite** (Satelit) *je k dispozici pouze u vybraných modelů).*
- **4.** Postupujte podle bodů a), b), nebo c) níže.
	- a) V případě, že jste zvolili **Cable** (Kabel).
		- Stiskněte tlačítko **<a>**  $\bigotimes$  a vyberte **Automatic search** (Aut. hledání), potom stiskněte **OK/** pro zadání.
		- Stiskněte  $\bigotimes$  a zvolte **Channel type** (Typ kanálu).
			- Pokud zvolíte **Digital & Analogue** (Digitální & Analog), stiskněte **OK** pro zadání. Stiskněte **/** a zvolte **Scan mode (**Režim sken.), jeli k dispozici (**Full** (Plné) nebo **Advanced** (Rozšířené)).
				- Zvolíte-li (**Full** (Plné), stiskněte **/** a vyberte tlačítko **Search** (Hledat). Pak stiskněte **OK** pro spuštění vyhledávání všech digitálních a/nebo analogových DVB-C stanic.
				- Zvolíte-li **Advanced** (Rozšířené), použijte číselná tlačítka pro nastavení hodnot pro **Frequency** (Frekvenc**i), Symbol rate**  (Rychlost symbolů), **Network ID** (ID sítě) a pomocí **/** zvolte režim **Modulation** (Modulace). Potom stiskněte A<sub>/</sub> vyberte tlačítko **Search** (Hledat). Pak stiskněte **OK** pro spuštění vyhledávání všech digitálních a/nebo analogových DVB-C stanic.
			- Zvolíte-li **Digital** (Digitální), postupujte podle stejného postupu popsaného výše pro spuštění automatického vyhledávání všech digitálních DVB-C stanic.
			- Zvolíte-li **Analogue** (Analogové), stiskněte tlačítko **OK** pro spuštění automatického vyhledávání všech analogových stanic.
	- b) V případě, že jste zvolili **Antenna** (Anténa).
		- Stiskněte tlačítko **<a>**  $\Diamond$  a vyberte **Automatic search** (Aut. hledání), potom stiskněte **OK/** pro zadání.
- Stiskněte  $\triangle \heartsuit$  a zvolte **Channel tvne** (Typ kanálu) (**Digital & Analogue** (Digitální & Analog), **Digital** (Digitální) nebo **Analogue** (Analogový)). Potom stiskněte **OK** pro spuštění automatického vyhledávání všech digitálních a/ nebo analogových DVB-T stanic.
- c) Pokud jste zvolili **Satellite** (Satelit).
	- Stiskněte tlačítko **<a>** *A* a vyberte Automatic **search** (Aut. hledání), potom stiskněte **OK/** pro zadání.
- Stiskněte  $\bigotimes$  a zvolte Select satellite (Zvolit satelit) a stiskněte **OK** pro otevření seznamu satelitů. Stiskněte **A<sub>I</sub>** a vyberte požadovaný satelit. Potom stiskněte **OK** pro potvrzení, nebo satelit odeberte. Můžete také stisknout červené tlačítko a parametry zvoleného satelitu upravit. Stiskněte tlačítko pro návrat. Potom spusťte s nastavenými možnostmi **Scan mode** (Režim sken.) a **Channels** (Kanály), stiskněte **AV** a zvolte tlačítko **Search** (Hledat) a tlačítko **OK** pro spuštění skenování.
- **5.** Vyhledávání kanálů může trvat několik minut. Během tohoto procesu můžete stisknout **OK** a nedokončené vyhledávání zastavit.
- **6.** Po automatickém vyhledávání jsou stanice seřazeny v předem určeném pořadí. Chcete-li přeskočit stanice, změňte přednastavené pořadí, přejmenujte nebo odstraňte stanice, stiskněte tlačítko **MENU** nebo **OPTION** na dálkovém ovládání, zvolte **Settings > Channel > Organiser** (Nastavení > Kanál > Organizér) a stiskněte **OK/** pro zadání.

### **Přístup ke stanicím**

**Pomocí číselných tlačítek**: stiskněte odpovídající číselná tlačítka na dálkovém ovládání pro přepínání stanic.

Pomocí tlačítek PA/V: pro procházení stanicemi stiskněte tlačítka **PA/V** na dálkovém ovládání nebo odpovídající tlačítka na televizoru.

**Pomocí tlačítka LIST**: stiskněte tlačítko **LIST** na dálkovém ovládání pro zobrazení seznamu stanic a stiskněte **/ / /** a **OK** pro výběr stanice.

### **Sledování připojených zařízení**

Pro přepínání mezi televizorem a ostatními vstupními zdroji opakovaně stiskněte tlačítko **SOURCE** na dálkovém ovládání nebo **OK** na televizoru. Stiskněte **PA/V** pro procházení přes všechny TV stanice a ostatní vstupní zdroje.

*Poznámka: Ne všechny modely mají tlačítko* **OK**  *na televizoru.* 

#### **Hlasitost**

**Ovládání hlasitosti**: pro zvýšení nebo snížení hlasitosti stiskněte tlačítka **V+/-** na dálkovém ovládání nebo odpovídající tlačítka na televizoru.

**Vypnutí zvuku:** stiskněte tlačítko » pro dočasné vypnutí zvuku. Opětovným stisknutím tohoto tlačítka nebo tlačítka **V+** zvuk obnovíte.

### **Používání nabídek televizoru**

- **1.** Stiskněte tlačítko **MENU** na dálkovém ovládání pro zobrazení domovské stránky.
- **2.** Stiskněte **/ / /** a zvolte **Settings** (Nastavení), pak stiskněte **OK** pro otevření hlavní nabídky (viz obrázek 2).

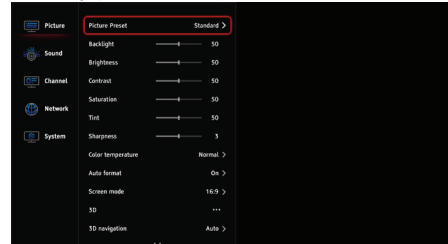

### Obrázek 2

- **3.** Stiskněte tlačítko  $\bigotimes$  a vyberte požadovanou položku. Pak stiskněte **OK/** pro otevření odpovídající vnořené nabídky.
- **4.** Ve vnořených nabídkách stiskněte  $\bigotimes$  a zvolte možnosti nabídky. Pak stiskněte **OK/** pro otevření seznamu možností, nastavení rozhraní nebo příslušné vnořené nabídky.
- 5. Stiskněte  $\supseteq$  pro návrat do předchozí nabídky.
- **6.** Stiskněte **EXIT** nebo **MENU** pro zavření nabídky.

*Poznámka: Můžete také stisknout tlačítko* **OPTION**  *na dálkovém ovladači. Vyberte* **Settings** (Nastavení) *(je-li k dispozici) a stiskněte tlačítko* **OK** *pro vstup do hlavní nabídky. Některé možnosti nemusí být u některých zdrojů signálu k dispozici.* 

### **Volba jazyka nabídky**

Podle níže uvedených pokynů si můžete vybrat svůj preferovaný jazyk nabídky.

- **1.** Stiskněte **MENU** nebo **OPTION** na dálkovém ovládači, zvolte **Settings > System > Menu language > Language** (Nastavení > Systém > Jazyk nabídky > Jazyk) a stiskněte **OK/** pro zadání.
- **2.** Stiskněte **/** pro výběr požadovaného jazyka zobrazení v nabídkách a stiskněte **OK** pro potvrzení.
- **3.** Stiskněte **EXIT** nebo **MENU** pro zavření nabídky.

## **Nastavení oblíbených stanic**

Můžete si vytvořit seznam svých oblíbených televizních stanic.

- **1.** Stiskněte tlačítko **LIST**.
- **2.** Stiskněte červené tlačítko pro otevření nabídky **Select channel list** (Vybrat seznam kanálů), stiskněte **AV** pro výběr seznamu a stiskněte **OK** pro otevření.
- **3.** Stiskněte **/ / /** pro procházení seznamem kanálů a stiskněte zelené tlačítko pro přidání do seznamu svých oblíbených stanic.
- **4.** Tento postup opakujte pro nastavení ostatních oblíbených stanic.
- **5.** Stiskněte červené tlačítko pro otevření nabídly **Select channel list** (Vybrat seznam kanálů), zvolte **Favorites** (Oblíbené) a stiskněte **OK** pro otevření.
- **6.** Stiskněte **/ / /** a vyberte stanici. Stiskněte **OK** pro její sledování nebo stiskněte zelené tlačítko pro odebrání stanice ze seznamu oblíbených stanic.
- **7.** Stiskněte **LIST** nebo **EXIT** pro ukončení.

## **Šetření energie**

- **1.** Stiskněte **MENU** nebo **OPTION** na dálkovém ovládání, zvolte **Settings > Picture > ECO settings > Energy saving** (Nastavení > Obraz > Nastavení ECO > Šetření energie) a stiskněte OK/ $\gg$  pro otevření.
- **2.** Stiskněte  $\bigotimes$  a zvolte požadovaný režim úspory energie, pak stiskněte **OK** pro potvrzení.
- **3.** Stiskněte **EXIT** nebo **MENU** pro zavření nabídky.

## **Lokální stmívání**

### *(\* k dispozici pouze u vybraných modelů)*

Váš televizor je vybaven technologií místního stmívání, která zvyšuje lokální kontrast a snižuje spotřebu energie.

Pro přístup k lokální stmívání postupujte podle pokynů níže.

- **1.** Stiskněte **MENU** nebo **OPTION** na dálkovém ovládání, zvolte **Settings > Picture > ECO settings > Local dimming** (Nastavení > Obraz > Nastavení ECO > Lokální stmívání) a stiskněte **OK/** $\Diamond$  pro otevření.
- **2.** Stiskněte **/** a zvolte **On** (Zap), nebo **Off** (Vyp) a stiskněte **OK** pro potvrzení.
- **3.** Stiskněte **EXIT nebo MENU** pro zavření nabídky.

## **Sledování TV s funkcí 3D**

*(\* není dostupné pro některé modely)*

### **VAROVÁNÍ:**

• Někteří diváci mohou zažívat nepříjemné pocity při sledování obrazu ve 3D, jako jsou závratě, nevolnost a bolesti hlavy. Pokud některý z těchto příznaků

pociťujete, ukončete sledování obrazu ve 3D, sundejte si 3D brýle a odpočiňte si.

- Sledování 3D videa příliš blízko nebo po delší dobu může poškodit váš zrak.
- Zodpovědný rodič by měl dohlížet na děti, které používají funkci 3D.
- Nepoužívejte 3D brýle k jinému účelu, než sledování 3D videa na 3D televizoru.
- Nepoužívejte funkci 3D nebo 3D brýle, když se pohybujete. Může dojít k poranění způsobených nárazem do předmětů, zakopnutím a/nebo pádem.
- **1.** Stiskněte **MENU** nebo **OPTION** na dálkovém ovládání, zvolte **Settings > Picture > 3D navigation** (Nastavení > Obraz > 3D navigace) a stiskněte OK/ $\Diamond$  pro otevření. Stiskněte  $\Diamond/\Diamond$ , zvolte **Manual** (Ručně) a stiskněte **OK** pro potvrzení.
- **2.** Stiskněte **/** , v nabídce **Picture** zvolte **3D** a stiskněte OK/ $\triangleright$  pro otevření.
- **3.** Nejprve si nasaďte 3D brýle, pak zvolte **3D Mode**  (3D režim) a stiskněte **OK/** pro potvrzení. Stiskněte **/** a zvolte požadovaný 3D vstupní formát pro přehrávání 3D videa a stiskněte **OK** pro potvrzení.
- 4. Stiskněte  $\bigotimes$  pro výběr dalších možností nabídky:
	- **3D-to-2D** (3D na 2D)**:** Zvolte **On** (Zap) pro zobrazení 3D obrazu v režimu 2D (bez 3D efektu).
	- **L-R switch** (Přepínač L/P oka)**:** Zvolte **On** (Zap) nebo **Off** (Vyp) pro nastavení 3D videa mezi levé a pravé okolo pro lepší prohlížení 3D.
	- **Depth of field** (Hloubka pole)**:** Tato možnost je k dispozici pouze ve 3D režimu. Můžete ji upravit pro dosažení dobrého 3D efektu obrazu.
- **5.** Stiskněte **EXIT** nebo **MENU** pro zavření nabídky. *Poznámky:* 
	- *3D brýle od jiných výrobců nemusí být podporovány.*
	- *Všechny funkce fotografie jsou v režimu 3D vypnuté.*
	- *Pokud přepnete na jiný zdroj signálu nebo otevřete Smart TV, 3D režim se automaticky vypne.*
	- *V závislosti na vstupním formátu zdroje 3D videa nemusejí být některé 3D režimy dostupné.*
	- *Podporované 3D režimy: Analogová TV, AV:* **2D-to-3D** (2D na 3D) *Digitální TV, CMP, HDMI, USB, videa z Internetu:*  **2D-to-3D, Side-by-Side, Top-and-Bottom, Line interleave** (2D na 3D, Snímky vedle sebe, Snímky pod sebou, Prokládání řádků).
	- *3D funkce v režimu USB: Při přehrávání vybraného videa z USB stiskněte* **OPTION** *pro zobrazení nabídky videa v režimu prohlížeče, pak vyberte možnost* **3D mode** (3D režim)*.*

*Pro podrobnější informace viz výše uvedené související popisy.*

# **Typ SPDIF**

Připojte televizor k audio zařízení prostřednictvím výstupu **SPDIF**. Pro výběr správného typu zvuku na pro výstup SPDIF stiskněte **MENU** nebo **OPTION** na dálkovém ovládání, zvolte **Settings > Sound > SPDIF type** (Nastavení > Zvuk > Typ SPDIF) a stiskněte OK/ $\Diamond$  pro otevření. Stiskněte  $\triangle\heartsuit$  pro výběr možnosti a stiskněte **OK** pro potvrzení.

- Pokud zvolíte **Auto**, výstupní formát SPDIF je
- Dolby Digital, pokud je formát zvuku programu Dolby Digital, Dolby Digital Plus nebo HE-AAC.
- PCM, pokud je formátu zvuku programu MPEG.
- Pokud zvolíte **PCM**, výstupní formát SPDIF je PCM, bez ohledu na formát zvuku programu.
- Pokud zvolíte **Off** (Vyp), vypne se audio výstup z audio zařízení připojeného k výstupu SPDIF.
	- *Poznámka: Možnosti, které lze vybrat, závisí na programu, který právě sledujete. Předchází-li zvuk před obrazem, můžete zvolit* **SPDIF delay** *z nabídky*  **Sound** (Zvuk)*, pak stiskněte* **OK/** *stiskněte* **/** *pro nastavení čaosvého zpoždění pro synchronizaci zvuku s obrazem.*

### **Popis zvuku**

Česky

Popis zvuku odkazuje na dodatečnou zvukovou stopu pro slepé a zrakově postižené diváky vizuálních médií, včetně televizních programů a filmů.

Vypravěč popisu hovoří během promítání a popisuje, co se děje na obrazovce během přirozených přestávek mezi zvuky (a během dialogu, je-li to považováno za nezbytné).

Tuto funkci můžete použít v případě, že aktuální vysílání obsahuje popis zvuku.

- **1.** Stiskněte **MENU** nebo **OPTION** na dálkovém ovládání, zvolte **Settings > Sound > Advanced settings > Audio description** (Nastavení > Zvuk > Rozšířená nastavení > Popis zvuku) a stiskněte OK/ $\gg$  pro otevření.
- **2.** Zvolte možnost **Audio description** (Popis zvuku), stiskněte OK/ $\geq$  pro otevření, stiskněte  $\lll$ vyberte **On** (Zap) nebo **Off** (Vyp) a stiskněte **OK** pro potvrzení.
- **3.** Chcete-li upravit hlasitost pro popis zvuku, je-li tato funkce zapnuta, stiskněte **// ,** zvolte Volume (Hlasitost), stiskněte **OK/** $\gg$  potom stiskněte  $\ll$ / $\gg$  a nastavte hlasitost.
- **4.** Stiskněte **EXIT** nebo **MENU** pro zavření nabídky.

### **Diagnostika na digitálních televizních kanálech**

**1.** Stiskněte **MENU** nebo **OPTION** na dálkovém ovládání a zvolte **Settings > Channel > Channel**  **diagnostics** (Nastavení > Kanál > Diagnostika kanálů).

- **2.** Stiskněte **OK/** pro zobrazení informací o signálu aktuálního digitálního kanálu, jako je síla signálu, frekvence atd.
- **3.** Stiskněte tlačítko **OK** pro potvrzení.
- **4.** Stiskněte **EXIT** nebo **MENU** pro zavření nabídky.

## **Časový posun**

Umožňuje vám nahrávat digitální televizní programy, takže svůj oblíbený díl nezmeškáte, i když nebudete doma. Před použitím této funkce nejprve připojte USB disk do TV. Poprvé musíte provést nastavení disku na USB.

- *Poznámka: Tato funkce je dostupná pouze ve vybraných produktů a s ohledem na specifická omezení TV sítě a národní technické požadavky nemusí být dostupná v produktu nebo místě instalace. Tato funkce také může být blokována televizní sítí z důvodu ochrany autorských práv (HD obsah, ochrana nahrávání). Stiskněte prosím*  **OPTION** *na dálkovém ovládání a zkontrolujte, zda je tato funkce dostupná ve vašem zařízení.*
- **1.** Stiskněte **MENU** nebo **OPTION** na dálkovém ovládání, zvolte **Settings > Channel > Timeshift** (Nastavení > Kanál > Časový posun) a stiskněte **OK/** $\Diamond$  pro otevření.
- **2.** Stiskněte **/** , zvolte **On** (Zap) a stiskněte **OK** pro zapnutí funkce časového posunu. Pak stiskněte **EXIT** nebo **MENU** a nabídku zavřete.
- **3.** Stiskněte **OPTION** na dálkovém ovládání a zvolte **Timeshift** (Časový posun), pak stiskněte **OK** pro potvrzení.
- **4.** Postupujte podle pokynů na obrazovce a spusťte nastavení disku.
- **5.** Po skončení nastavení disku stiskněte **OPTION** a vyberte **Timeshift** (Časový posun).
- **6.** Po stisknutí tlačítka **OK** se zobrazí nabídka pro nastavení časového posunu.
	- Stiskněte tlačítko | pro pozastavení obrazu a aktivaci časového posunu.
	- Stiskněte tlačítko pro přehrávání nahraného dílu.
	- Stiskněte tlačítko < pro rychlé převíjení zpět, nebo tlačítko pro rychlé převíjení vpřed.
	- Když nabídka časového posunu zmizí a na obrazovce zůstane pouze načasování posunu, můžete stisknout **/ / /** pro přístup do nabídky časového posunu.
	- Stiskněte tlačítko pro zrušení funkce časového posunu.

*Poznámky:*

- *Předtím, než připojíte USB disk do televizoru, se ujistěte, že jste zálohovali data na disku, abyste zabránili ztrátě důležitých dat v důsledku nepředvídaného poškození.*
- *Doporučujeme použít USB disk s volnou kapacitou nad 1 GB a s rychlostí disku více než 5,0 MB/s.*
- *Čím větší je volná kapacita na USB disku pro časový posun, tím delší je pořízený záznam.*
- *Pokud změníte kanál nebo vstupní zdroj v režimu časového posunu, zobrazí se zpráva, kde musíte vybrat* **Yes** (Ano) *nebo* **No** (Ne)*. Můžete zvolit*  **Yes** (Ano) *funkci časového posunu přerušit a změnit kanál nebo změnit vstupní zdroj.*

## **Používání titulků**

Můžete povolit titulky pro každý televizní kanál. Titulky jsou vysílány prostřednictvím teletextu nebo digitálního vysílání DVB-T/DVB-C. S digitálním vysíláním máte další možnost výběru preferovaného jazyka titulků.

### **Zapnutí/vypnutí titulků**

- **1.** Stiskněte **MENU** nebo **OPTION** na dálkovém ovládání, zvolte **Settings > Channel > Subtitle** (Nastavení > Kanál > Titulky) a stiskněte **OK/** pro otevření.
- **2.** Zvolte možnost **Subtitle** (Titulky), stiskněte **OK/** pro otevření, stiskněte **// v**, vyberte **On** (Zap) nebo **Off** (Vyp) a stiskněte **OK** pro potvrzení.
- **3.** Stiskněte **EXIT** nebo **MENU** pro zavření nabídky.

#### **Povolení jazyků pro titulky u digitálních televizních kanálů**

- **1.** Stiskněte **MENU** nebo **OPTION na dálkovém ovládání**, zvolte **Settings > Channel > Subtitle > Digital subtitle language** (Nastavení > Kanál > Titulky > Jazyk digitálních titulků) a stiskněte **OK/** Spro otevření.
- 2. Stiskněte  $\bigotimes$  pro výběr jazyka podtitulků zobrazení jako preferovaného jazyka a stiskněte **OK** pro potvrzení.
- **3.** Stiskněte **/** a zvolte **Digital subtitle language 2nd** (Jazyk digitálních titulků 2) a stiskněte OK/ $\gg$  pro otevření.
- 4. Stiskněte  $\bigotimes$  **y** pro výběr sekundárního jazyka titulků a stiskněte **OK** pro potvrzení.
- **5.** Stiskněte **EXIT** nebo **MENU** pro zavření nabídky.

**Zkrácené použití:** Stiskněte **SUBTITLE** na dálkovém ovládání a přímo zvolte jazyk titulků dostupný pro vybraný digitální televizní program.

#### **Volba typu titulků u digitálních televizních kanálů**

**1.** Stiskněte **MENU** nebo **OPTION** na dálkovém ovládání, zvolte **Settings > Channel > Subtitle > Subtitle type** (Nastavení > Kanál > Titulky > Typ titulků) a stiskněte OK/ $\triangleright$  pro otevření.

- **2.** Stiskněte **/** pro výběr typu titulků a stiskněte **OK** pro potvrzení. Můžete zvolit **Hearing Impaired**  (Sluchově postižení) pro zobrazení titulků pro sluchově postižené diváky s vámi vybraným jazykem.
- **3.** Stiskněte **EXIT** nebo **MENU** pro zavření nabídky.

### **Používání teletextu**

#### **Výběr dekódování jazykové stránky**

- **1.** Stiskněte **MENU** nebo **OPTION** na dálkovém ovládání, zvolte **Settings > Channel > Teletext > Decoding page language** (Nastavení > Kanál > Teletext > Dekódování jaz. str.) a stiskněte **OK/** pro otevření.
- **2.** Stiskněte  $\triangle \heartsuit$  a zvolte správný typ jazyka, ve kterém se bude teletext zobrazovat, a stiskněte **OK** pro potvrzení.
- **3.** Stiskněte **EXIT** nebo **MENU** pro zavření nabídky.

#### **Jazyk digitálního teletextu**

Na digitálních televizních kanálech můžete, v závislosti na vysílání, využívat službu s více počátečními teletextovými stránkami v různých jazycích. Tato funkce vám umožňuje vybrat jako hlavní dostupný jazyk, který se vztahuje k různým počátečním teletextovým stránkám.

- **1.** Stiskněte **MENU** nebo **OPTION** na dálkovém ovládání, zvolte **Settings > Channel > Teletext > Digital teletext language** (Nastavení > Kanál > Teletext > Jazyk dig. teletextu) a stiskněte **OK/** pro otevření.
- **2.** Stiskněte **/** pro výběr jazyka a stiskněte **OK** pro potvrzení.
- **3.** Stiskněte **EXIT** nebo **MENU** pro zavření nabídky.

### **Elektronická příručka**

Elektronická příručka je elektronická uživatelská příručka k zařízení. Můžete nalézt pokyny pro funkce tohoto přístroje.

- **1.** Stiskněte **MENU** nebo **OPTION** na dálkovém ovládání, zvolte **Settings > System > E-Manual** (Nastavení > Systém > Elektronická příručka) a stiskněte **OK/** pro otevření.
- **2.** Stiskněte **/** , zvolte obsahy a stiskněte **OK** pro otevření. Pak stiskněte **/** pro zobrazení stránek s pokyny. Stiskněte  $\supseteq$  pro návrat k obsahu.
- **3.** Stiskněte **EXIT** pro ukončení.

#### **Nastavení času**

Podle níže uvedených pokynů můžete přebírat čas z digitálních kanálů.

**1.** Stiskněte **MENU** nebo **OPTION** na dálkovém ovládání, zvolte **Settings > System > Timer > Clock > Auto synchronization** (Nastavení > Systém > Nastavení času > Čas > Aut. synchronizace) a stiskněte **OK/>** pro otevření.

- **2.** Stiskněte **/** a zvolte **On** (Zap) a stiskněte **OK** pro potvrzení.
- **3.** Stiskněte **EXIT** nebo **MENU** pro zavření nabídky.

### **Přizpůsobení nastavení vstupů**

Své připojené zdroje můžete pojmenovat podle typu zařízení namísto podle typu zásuvky.

- **1.** Stiskněte **MENU** nebo **OPTION** na dálkovém ovládání, zvolte **Settings > System > Input settings** (Nastavení > Systém > Nastavení vstupů) a stiskněte OK/ $\triangleright$  pro otevření.
- **2.** Stiskněte **/** zvolte konektor, ke kterému je vaše zařízení připojeno, a stiskněte **OK/** pro otevření.
- **3.** Stiskněte *AN* , zvolte typ zařízení připojeného k tomuto konektoru a stiskněte **OK** pro potvrzení.
- **4.** Stiskněte **EXIT** nebo **MENU** pro zavření nabídky.

Po nastavení se jméno vybraného zdroje zobrazí za jménem příslušného konektoru v seznamu zdrojů při stisknutí tlačítka **SOURCE** na dálkovém ovládání nebo tlačítka **OK** na televizoru.

*Poznámka: Ne všechny modely mají tlačítko* **OK**  *na televizoru.*

### **Aktualizace softwaru**

*Poznámka: Nevypínejte ani neodpojujte televizor dřív, než bude aktualizace dokončena.*

Stiskněte **MENU** nebo **OPTION** na dálkovém ovládání, zvolte **Settings > System > Software update** (Nastavení > Systém > Aktualizace softwaru) a stiskněte **OK/** pro otevření. Máte k dispozici následující možnosti pro aktualizaci softwaru.

- **By USB** (Přes USB): Umožňuje vám nainstalovat novou verzi softwaru z USB disku. Do USB portu na televizoru připojte USB disk, na kterém je uložena nová verze softwaru. Zvolte možnost **By USB** (Přes USB) a stiskněte **OK/** $\gg$  pro otevření. Postupujte podle pokynů na obrazovce pro dokončení procesu.

- **By network** (Přes sítě): Umožňuje vám stáhnout a nainstalovat nejnovější verzi softwaru z internetu. Nezapomeňte nejprve nastavit připojení přes kabel nebo bezdrátovou síť, pak zvolte možnost **By network** (Přes sítě) a stiskněte **OK/** po otevření. Postupujte podle pokynů na obrazovce pro dokončení procesu.

*Poznámka: Během aktualizace udržujte síťové spojení bez přerušení.*

- **By channel** (Přes kanál): Umožňuje vám nainstalovat nejnovější verzi softwaru, je-li k dispozici z vysílání. Zvolte možnost **By channel**  (Přes kanál) a stiskněte **OK/** pro otevření. Postupujte podle pokynů na obrazovce pro dokončení procesu.

# **Přechod na režim obchodu nebo domácí režim**

- **1.** Stiskněte **MENU** nebo **OPTION** na dálkovém ovládání, zvolte **Settings > System > Location** (Nastavení > Systém > Místo) a stiskněte **OK/** pro otevření.
- **2.** Stiskněte **/** a zvolte **Home** (Doma), **Shop** (Obchod) nebo **Shop with demo** (Obchod s ukázkou) a stiskněte **OK** pro potvrzení.
- **3.** Stiskněte **EXIT** nebo **MENU** pro zavření nabídky. *Poznámka: Podle nařízení Evropské komise 2009/125/EC televizor v režimu Doma automaticky přejde do pohotovostního režimu, pokud nebude provedena žádná operace po dobu 4 hodin. Tuto funkci je možné vypnout v nabídce* **System > Timer > Auto standby** (Systém > Nastavení času > Autom. pohot. režim)*.*

### **Společné rozhraní**

Šifrované digitální televizní kanály lze dekódovat pomocí modulu společného rozhraní a karty poskytnuté provozovatelem služeb digitální televize.

V závislosti na operátorovi a služby modul společného rozhraní umožňuje několik digitálních služeb, které si zvolíte (například placená televize). Pro více informací o službách a podmínkách se obraťte na svého provozovatele služeb digitální televize.

#### **Použití modulu společného rozhraní**

**VAROVÁNÍ: Před vložením modulu společného rozhraní televizor vypněte. Postupujte podle pokynů popsaných níže. Chybné vložení modulu společného rozhraní může vést k poškození modulu i vašeho televizoru.** 

- **1.** Podle instrukcí na modulu společného rozhraní opatrně modul zasuňte do slotu pro společné rozhraní na televizoru.
- **2.** Module zatlačte tak daleko, jak to jen půjde.
- **3.** Televizor zapněte a vyčkejte na spuštění funkce společného rozhraní. To může trvat několik minut. *Poznámka: Nevytahujte modul společného rozhraní ze slotu. Vytažení modulu způsobí deaktivaci digitálních služeb.*

#### **Přístup ke službám společného rozhraní**

Po vložení a aktivaci modulu společného rozhraní stiskněte **MENU** nebo **OPTION** na dálkovém ovládání, zvolte **Settings > System > Common Interface** (Nastavení > Systém > Společné rozhraní) a stiskněte **OK/** $\delta$  pro otevření.

Tato položka menu je k dispozici pouze tehdy, pokud je správně vložen a aktivován modul společného rozhraní. Aplikace a obsah na obrazovce jsou poskytovány vaším provozovatelem digitálních televizních služeb.

# **DivX video**

### *(\* není dostupné pro některé modely)*

Toto zařízení s DivX Certified® bylo podrobeno přísnému testování, aby bylo zajištěno, že přehrává video DivX®.

Chcete-li přehrávat zakoupené filmy ve formátu DivX, zaregistrujte nejprve svůj přístroj na vod.divx.com. Svůj registrační kód naleznete v části DivX VOD v nabídce **System** (Systém) vašeho televizoru, jak je vysvětleno níže.

### **Získání registračního kódu:**

- Stiskněte **MENU** nebo **OPTION** na dálkovém ovládání.
- Zvolte **Settings > System > Advanced settings > DivX(R) registration** (Nastavení > Systém > Rozšířená nastavení > Registrace DivX(R)).

• Stiskněte OK/ $\triangleright$ , váš registrační kód bude zobrazen. Více informací o dokončení registrace naleznete na stránkách vod.divx.com.

### **Zrušení registrace vašeho televizoru:**

Pokud si přejete zrušit registraci televizoru,

- stiskněte **MENU** nebo **OPTION** na dálkovém ovládání.
- Zvolte **Settings > System > Advanced settings > DivX(R) deregistration** (Nastavení > Systém > Rozšířená nastavení > Zrušení registrace DivX(R)).
- Stiskněte OK/ $\sum$ , hlášení vám poskytne instrukce.

DivX®, DivX Certified®, DivX Plus® HD a související loga jsou ochranné známky společnosti DivX, LLC a jsou používány na základě licence.

## **T-Link**

Tuto funkci použijte k vyhledávání zařízení CEC připojených do zdířek HDMI na vašem televizoru a k aktivaci přehrávání a pohotovostního režimu mezi zařízeními CEC stiskem jediného tlačítka.

## **Povolení nebo zakázání funkce T-Link**

- **1.** Stiskněte **MENU** nebo **OPTION** na dálkovém ovládání, zvolte **Settings > System > Advanced settings > T-Link** (Nastavení > Systém > Rozšířená nastavení > T-Link) a stiskněte **OK**/ pro otevření**.**
- **2.** Stiskněte **/** a zvolte **On** (Zap), nebo **Off** (Vyp) a stiskněte **OK** pro potvrzení.
- **3.** Stiskněte **EXIT** nebo **MENU** pro zavření nabídky.

## **Používání přehrávání jediným dotykem**

Přehrávání stiskem jediného tlačítka (one-touch) se po stisknutí tlačítka přehrávání (například) na dálkovém ovládání vašeho DVD přehrávače spustí na DVD přehrávači přehrávání a váš televizor se automaticky přepne na správný zdroj a bude zobrazovat obsah DVD.

### **Používání systému v pohotovostním režimu**

Když je systém v pohotovostním režimu, po stisknutí tlačítka  $\circ$  na (například) dálkovém ovládání vašeho televizoru se váš televizor a všechna připojená zařízení HDMI přepnou do pohotovostního režimu.

*Poznámka: Funkce CEC závisí na připojených zařízeních a je možné, že některá zařízení nemusí po připojení k televizoru správně spolupracovat. Pro více informací nahlédněte do uživatelské příručky nebo se obraťte na výrobce problematického zařízení.*

## **Reset shop**

Umožňuje obnovení nastavení televizoru na výrobní nastavení.

- **1.** Stiskněte **MENU** nebo **OPTION** na dálkovém ovládání, zvolte **Settings > System > Reset shop** (Nastavení > Systém > Reset shop) a stiskněte **OK/** $\delta$  pro otevření.
- **2.** Pomocí číselných tlačítek zadejte heslo.
- **3.** Stiskněte **/** a zvolte **OK** a stiskněte **OK** pro potvrzení**.**
- **4.** Zobrazí se nabídky **Initial setup** (Počáteční nastavení). Postupujte podle pokynů v části **Initial setup** (Počáteční nastavení).

### **Prohlížení fotografií, přehrávání hudby a sledování videa z paměťového zařízení USB**

Váš televizor je vybaven USB konektory, které vám umožňují prohlížet fotografie, poslouchat hudbu nebo sledovat videa uložená na USB discích.

Podporované formáty souborů:

Obraz JPG/JPEG, BMP, PNG

Hudba MP3

Video AVI, MPG, MPEG, TS, DIVX, MKV, **HEVC.** 

*Poznámky:* 

- *Některé USB klíče a USB produkty, jako jsou digitální fotoaparáty nebo mobilní telefony nejsou plně kompatibilní se standardem USB, takže nemusí fungovat s přehrávačem TV media player. Ne všechny klíče nebo USB zařízení jsou kompatibilní s funkcí USB. Ne všechny výše uvedené formáty jsou podporovány. Formáty kódování vašich souborů určí, zda je nebo není možné soubory přehrát.*
- *Používejte prosím vysokorychlostní USB disky (minimálně 5 MB/s přenosové čtení). Pro přehrávání obsahu 4K se doporučuje pevné disky 2,5" nebo 3,5" připojené k portu USB 3.0.*

Když je USB zařízení připojeno, stiskněte **MENU** na dálkovém ovládání pro zobrazení domovské stránky. Stiskněte **/ / /** , zvolte **Media** (Média) a stiskněte **OK** pro otevření. Stiskněte **/** a zvolte

USB disk, pokud jste připojili dva nebo více USB disků. Pak stiskněte **OK** pro otevření.

### **Všechny soubory**

Použijte tuto funkci k zobrazení všech podporovaných souborů, je-li k dispozici.

- **1.** Stiskněte **/** a zvolte **All Files** (Všechny soubory), pak stiskněte OK/ $\gg$  pro otevření prohlížeče obsahu hlavních souborů.
- 2. V prohlížeči obsahu hlavních souborů použijte  $\triangle$ **/ / /** a vyberte sobor nebo vnitřní složku se soubory.
- **3.** Vyberte vnitřní složku se soubory, stiskněte **OK** pro otevření prohlížeče obsahu dílčích souborů.
- **4.** Použijte **/ / /** a vyberte soubor buď v prohlížeči obsahu hlavních nebo dílčích souborů. Stiskněte **OPTION** pro zobrazení nabídky funkcí v režimu složky.
	- **Sort by** (Seřadit podle): Seřadit složky a soubory podle **Name** (Názvu) nebo **Date** (Data).
	- **Parser:** Můžete vybrat **Recursive** (Rekurzivní) pro zobrazení všech podporovaných souborů ze všech podadresářů.
	- **DivX(R) Registration** (Registrace DivX(R))**:**  Toto zařízení můžete zaregistrovat, nebo jeho registraci zrušit.
- **5.** Vyberte požadovaný soubor a stiskněte **OK** pro přehrání.
- 6. Stiskněte  $\supseteq$  pro návrat do předchozího rozhraní.

### **Obraz**

Použijte tuto funkci k zobrazení obrazu, je-li k dispozici.

- **1.** Stiskněte **/** a zvolte **Picture** (Obraz), pak stiskněte **OK/** $\geq$  pro otevření prohlížeče obsahu hlavních souborů.
- **2.** Použijte **/ / /** a zvolte fotografii v prohlížeči obsahu hlavního nebo dílčího obsahu, stiskněte **OK** pro prohlížení. Prezentace začne od zvolené fotografie.
- **3.** Stiskněte **/** pro zobrazení předchozí nebo následující fotografie, stiskněte V pro zobrazení seznamu pro přehrávání a stiskněte **OK** pro zobrazení konzole.
- 4. Stiskněte pro návrat do předchozího rozhraní.

### **Video**

Česky

Použijte tuto funkci k přehrávání videa, je-li k dispozici.

- 1. Stiskněte  $\bigotimes$   $\bigotimes$  a zvolte **Video**, pak stiskněte **OK/** $\delta$  pro otevření prohlížeče obsahu hlavních souborů.
- **2.** Použijte **/ / /** a zvolte video v prohlížeči obsahu hlavních nebo dílčích souborů, stiskněte **OK** pro sledování. Automatické přehrávání začne od zvoleného videa.
- **3.** Stiskněte  $\mathcal{Q}(\geq)$  pro rychlé převíjení vzad nebo vpřed na ukazateli průběhu. Stiskněte  $\heartsuit$  pro

zobrazení seznamu skladeb a stiskněte **OK** pro pozastavení nebo přehrávání videa.

- **4.** Stiskněte **OPTION** pro zobrazení nabídky videa v režimu prohlížeče. Můžete zvolit jiné přednastavení obrazu, režimy přehrávání a režimy obrazovky atd.
- **5.** Stiskněte  $\supseteq$  pro návrat do předchozího rozhraní.

### **Hudba**

Použijte tuto funkci k přehrávání hudby, je-li k dispozici.

- **1.** Stiskněte **/** a zvolte **Music** (Hudba), pak stiskněte OK/ $\gg$  pro otevření prohlížeče obsahu hlavních souborů.
- **2.** Použijte **/ / /** a zvolte video v prohlížeči obsahu hlavních nebo dílčích souborů, stiskněte **OK** pro přehrávání. Automatické přehrávání začne od zvolené skladby.
- **3.** Stiskněte  $\langle \langle \rangle \rangle$  a zvolte různá tlačítka zobrazená ve spodní části obrazovky a stiskněte **OK** pro potvrzení. Můžete pozastavit nebo přehrát skladbu, vybrat předchozí nebo následující skladbu, vybírat různé režimy přehrávání, prohlížet seznam skladeb atd. Když se zaměříte na ukazatel průběhu, můžete stisknout «/> pro rychlé převíjení vpřed nebo vzad.
- **4.** Stiskněte **OPTION** pro zobrazení nabídky hudby v režimu prohlížeče. Můžete volit různá přednastavení zvuku a prohlížet informace o hudbě, jsou-li dostupné, atd. Můžete také zvolit **Audio only** (Pouze zvuk) a poslouchat hudbu s vypnutou 3D obrazovkou. Obrazovku zapnete stisknutím jakéhokoliv tlačítka.
- 5. Stiskněte  $\supseteq$  pro návrat do předchozího rozhraní.

### **Používání EPG (Elektronický Programový Průvodce)**

EPG je průvodce na obrazovce, který zobrazuje naplánované digitální televizní programy. Programy můžete procházet, vybírat, prohlížet a nahrávat.

- **1.** Stiskněte **GUIDE** na dálkovém ovládání. Zobrazí se nabídka **Program Guide** (Programový průvodce), ve které můžete získat informace o aktuálním nebo nadcházejícím programu vysílaném na každé stanici. Různými programy můžete procházet pomocí tlačítek **/ / /** na dálkovém ovládání.
- **2.** Použijte příslušná tlačítka zobrazená ve spodní části obrazovky pro zobrazení EPG.
	- **Prev day** (Předchozí den): Stiskněte << pro zobrazení EPG z předchozího dne.
	- Next day (Následující den): Stiskněte > pro zobrazení EPG pro následující den.
	- **Filter** (Filtr): Filtr programového průvodce pro digitální televizní programy.
		- Stiskněte **OPTION** pro zobrazení seznamu typů programů.
- Různými programy a dostupnými podtypy můžete procházet pomocí tlačítek **/ / /** na dálkovém ovládání.
- Zvolte jeden nebo více typů, které chcete zvýraznit, ze seznamu **Type** (Typ), stiskněte **OK** pro výběr nebo zrušení výběru. Vlevo od vybraného typu se objeví zaškrtnutí. Když zvolíte nějaký typ, budou vybrány i odpovídající podtypy (jsou-li dostupné).
- Můžete také vybrat požadované podtypy (jsouli dostupné) bez předchozího výběru vlastního typu.
- Stiskněte **OPTION** pro zavření seznamu typů.
- Po filtrování budou zvýrazněny všechny vámi požadované digitální televizní programy.
- **Schedule list** (Seznam nahrávek): Stiskněte žluté tlačítko pro otevření nabídky **Schedule list**  (Seznam nahrávek).
- Stiskněte červené tlačítko pro přidání nahrávky do seznamu.
- Stiskněte zelené tlačítko pro odstranění zvolené nahrávky ze seznamu.
- Stiskněte **OK** pro úpravu zvolené nahrávky.
- **Add schedule** (Přidání do seznamu): Stiskněte červené tlačítko pro přidání nahrávky do seznamu.
	- **Channel number** (Číslo kanálu): použijte **/** pro výběr požadovaného kanálu.
	- **Start date** (Datum od): pomocí číselných tlačítek nastavte počáteční datum.
	- **Start time** (Čas zapnutí): pomocí číselných tlačítek nastavte čas spuštění.
	- **End time** (Čas ukončení): pomocí číselných tlačítek nastavte čas ukončení.
	- **Schedule type** (Typ harmonogramu): pomocí  $\langle\!\langle\mathbf{v}\rangle\!\rangle$  zvolte dostupný typ harmonogramu.
		- Zvolte **Reminder** (Připomenutí), abyste byli upozorněni, že můžete přepnout na naplánovaný program ve vámi nastaveném čase.
		- Zvolte **Record** (Záznam) (je-li k dispozici) , chcete-li spustit naplánované nahrávání v nastaveném čase. Pokud čas uplyne a vy neprovedete žádnou akci, naplánované nahrávání se spustí automaticky.
	- **Repeat type** (Typ opakování): pomocí **/** zvolte různé režimy opakování naplánovaného nahrávání.
	- Stiskněte  $\bigotimes$   $\bigotimes$ , zvolte Add schedule (Přidat do seznamu) a stiskněte **OK** pro potvrzení.
- **3.** Stiskněte **GUIDE** nebo **EXIT** pro ukončení EPG.

## **PVR (Personal Video Recorder)**

Umožňuje nahrávání oblíbených televizních programů. Před použitím funkce nejprve připojte USB disk do TV.

- *Poznámka: Tato funkce je dostupná pouze ve vybraných produktů a s ohledem na specifická omezení TV sítě a národní technické požadavky nemusí být dostupná v produktu nebo místě instalace. Tato funkce také může být blokována televizní sítí z důvodu ochrany autorských práv (HD obsah, ochrana nahrávání). Stiskněte prosím* **OPTION** *na dálkovém ovládání a zkontrolujte, zda je tato funkce dostupná ve vašem zařízení.*
- **1.** Stiskněte **OPTION** na dálkovém ovládání, zvolte **PVR** a stiskněte **OK** pro otevření.
	- *Zkrácený postup: stiskněte tlačítko na dálkovém ovládání pro otevření PVR přímo.*
- **2.** Stiskněte modré tlačítko pro otevření nabídky **Settings** (Nastavení) a stiskněte **/ / /** pro nastavení délky nahrávání.
- **3.** Během nahrávání se na obrazovce zobrazí mini panel PVR, kde bude zobrazen průběh nahrávání.
- **4.** Stiskněte tlačítko **■** pro zastavení nahrávání ručně. Během normálního provozu se nahrávání zastaví automaticky, když uběhne nastavená doba pro nahrávání.
- **5.** Soubor s nahrávkou bude uložen do složky s názvem "PVR" na váš USB disk. Pro sledování nahraného programu ukončete nejprve režim PVR a otevřete **Media** (Média) z domovské stránky. Zvolte **PVR**, pak zvolte příslušný soubor s nahrávkou a stiskněte **OK** pro přehrávání.

#### *Poznámky:*

- *Tato funkce je k dispozici pouze pro nešifrované digitální kanály. I v případě, že je vložen modul CICAM (CI nebo CI+), není tato funkce dostupná na šifrovaných kanálech.*
- *Předtím, než připojíte USB disk do televizoru, se ujistěte, že jste zálohovali data na disku, abyste zabránili ztrátě důležitých dat v důsledku nepředvídaného poškození.*
- *Čím větší je volná kapacita na USB disku pro funkci PVR, tím delší je pořízený záznam.*
- *Pokud chcete změnit kanál, nebovstupnízdroj během nahrávání, před změnou kanálu nebovstupníhozdrojenejprve uložte údaje pro nahrávání.*
- *Televizor nemůže soubory přehrávat normálně, pokud parametry souboru překročí omezení systému, formát souboru není podporován, soubor je poškozen nebo pokud soubor nelze dekódovat.*
- *Neodpojujte USB disk, když systém načítává soubor nebo přenáší data. V opačném případě může dojít k poškození systému nebo disku.*

## **MHL (Mobile High-Definition Link)**

*(\* není dostupné pro některé modely)*

Následující funkce můžete používat připojením portu HDMI označeného MHL na televizoru a USB portu s MHL kompatibilmho mobilním telefonem nebo podobným zařízením s kabelem MHL.

- Nabíjejte své mobilní telefony z televize.
- Obousměrné dálkové ovládání mezi mobilním telefonem a televizorem.
- Video nebo audio výstup z mobilního telefonu. *Poznámky:* 
	- *V závislosti na připojeném zařízení nemusí být tyto funkce dostupné.*
	- *Pokud jsou baterie připojeného zařízení vybité, nabíjení se nespustí.*
	- *Pro ovládání mobilního telefonu pomocí dálkového ovládání televizoru je nutné, aby byla nejprve zapnuta funkce* **T-Link***.* Pak stiskněte **OPTION** *a zvolte* **T-Link > Setup > Guide menu** (T-Link > Nastavení > Nab. průvodce)*. Pomocí virtuální klávesnice kroky proveďte.*

#### **Připojení MHL kompatibilního zařízení**

- MHL kompatibilní zařízení připojte k portu HDMI označeném jako MHL na televizoru pomocí kabelu MHL (není součástí). Nabíjení se automaticky spustí.
- Při připojování zařízení kompatibilní s MHL do portu HDMI na televizoru, který je označený jako MHL, přepněte vstupní zdroj televizoru na odpovídající vstup HDMI.

*Poznámka: Zařízení kompatibilní s MHL nepřipojujte do žádného jiného portu než portu HDMI označeného jako MHL.*

#### **Pokud používáte MHL**

- Spolupráce se zařízeními MHL od jiných výrobců není zaručena.
- TCL neposkytuje žádnou záruku, proti níže popsaným provozním poruchám popsaných níže, je-li k televizoru připojen zdroj MHL.
	- Žádný obraz nebo zvuk
	- Některé funkce není možné ovládat dálkově z televizoru
- V případě, že MHL nepracuje správně, obraťte se na výrobce zdrojového zařízení pro radu ohledně jeho používání.
- Nevytahujte zástrčku televizoru ze zásuvky, je-li televizor zapnutý a je připojené zařízení MHL.
- Nevytahujte zástrčku televizoru ze zásuvky, jeli televizor v pohotovostním režimu a je připojené zařízení MHL.

### **Funkce MHEG**

Některé společnosti poskytující digitální televizní vysílání nabízejí digitální textové nebo interaktivní služby (například BBC1). Tyto služby fungují jako běžný teletext s přidáním čísla, barvy a navigačních tlačítek.

*Poznámka: MHEG a titulky jsou vzájemně exkluzivní a nemohou být současně na jedné obrazovce. Jsou-li* **Subtitle** (Titulky) *nastaveny na*  **On** (Zap)*, MHEG se nezobrazí. Postupujte podle pokynů v části* **Zapnutí/vypnutí titulků** *a nastavte* **Subtitle** (Titulky) *na* **OFF** (Vyp)*.* 

- **1.** Na dálkovém ovládání stiskněte červené tlačítko nebo **TEXT**.
- **2.** Stiskněte **/ / /** a vyberte nebo zvýrazněte položky.
- **3.** Stiskněte **OK** pro potvrzení nebo aktivaci.
- **4.** Stiskněte některé barevné tlačítko pro výběr možnosti.
- **5.** Stiskněte **TEXT** nebo **EXIT** pro ukončení.

## **Připojení k síti**

Můžete nastavit televizor tak, aby mohl přistupovat na Internet prostřednictvím místní sítě (LAN) pomocí kabelového nebo bezdrátového připojení.

### **Připojení ke kabelové síti**

Svůj televizor můžete připojit k síti LAN pomocí kabelu třemi způsoby:

- Můžete připojit svůj televizor k síti LAN připojením portu LAN na vašem televizoru k externímu modemu pomocí kabelu Cat 5.
- Můžete připojit svůj televizor k síti LAN připojením portu LAN na vašem televizoru k směrovač IP, který je připojen k externímu modemu. Pro připojení použijte kabel Cat 5.
- V závislosti na konfiguraci vaší sítě můžete svůj televizor připojit k LAN síti připojením LAN portu na vašem televizoru přímo do síťové zdířky ve zdi pomocí kabelu Cat 5. Poznámka: síťová zdířka ve zdi je připojena k modemu nebo směrovači na jiném místě v domě.
- **1.** Stiskněte **MENU** nebo **OPTION** na dálkovém ovládání, zvolte **Settings > Network > Internet connection** (Nastavení > Síť > Připojení k internetu) a stiskněte OK/ > pro otevření.
- **2.** Stiskněte **/** a zvolte **On** (Zap) a stiskněte **OK** pro potvrzení.
- **3.** Stiskněte tlačítko **/** , zvolte **Interface**  (Rozhraní) a stiskněte **OK/** pro otevření.
- **4.** Stiskněte **/** a zvolte **Ethernet** a stiskněte **OK** pro potvrzení.
- **5.** Stiskněte tlačítko **/** , zvolte **IP settings**  (Nastavení IP) a stiskněte **OK/** $\gg$  pro otevření. Můžete nastavit **Address type** (Typ adresy) na **Auto** (Automaticky) nebo **Manual** (Ručně).
	- Zvolte **Auto** (Automaticky), pokud chcete, aby televizor vyhledat a zadal potřebnou IP adresu automaticky.
	- Zvolte **Manual** (Ručně), pokud chcete zadat IP adresu ručně. Potom:
		- Stiskněte  $\heartsuit$  pro přechod do prvního vstupního pole.
		- Zadejte hodnoty pro **IP address, Subnet mask, Default gateway, Primary DNS**  (IP adresu, masku podsítě, výchozí bránu, primární DNS) a **Secondary DNS** (Sekundární DNS). Pomocí číselných tlačítek zadejte čísla a pomocí tlačítek **/ / /** se přesouvejte mezi vstupními poli.
	- Po skončení **IP settings** (Nastavení IP) stiskněte **/ / /** a zvolte **OK** a pak **OK** pro potvrzení. Zařízení se pokusí připojit k síti a bude vás informovat o výsledku. Stiskněte  $\supseteq$  pro návrat do nabídky **Network** (Síť).
- **6.** Chcete-li zkontrolovat informace o aktuálním připojení, jako je **Interface, Address type, IP**

**address** (rozhraní, typ adresy, IP adresa) atd., stiskněte **//>** zvolte **Information** (Informace) a stiskněte **OK/ po otevření.** Stiskněte **oro** návrat do nabídky **Network** (Síť).

**7.** Chcete-li zkontrolovat připojení k internetu, stiskněte **/** , zvolte **Connection test** (Test připojení) a stiskněte OK/ $\triangleright$ .

#### **Připojení k bezdrátové síti**

Váš televizor je vybaven pro připojení k vaší domácí síti bezdrátově. K tomu budete potřebovat bezdrátový směrovač nebo modem.

- *Poznámka: Toto zařízení může pracovat ve dvou pásmech - 2,4 GHz a 5 GHz. Pro správné fungování v pásmu 5 GHz nastavte kanálové pásmo 5 GHz (jeli k dispozici) vašeho bezdrátového směrovače na 36, 40, 44 nebo 48.*
- **1.** Stiskněte **MENU** nebo **OPTION** na dálkovém ovládání, zvolte **Settings > Network > Internet connection** (Nastavení > Síť > Připojení k internetu) a stiskněte **OK**/  $\triangleright$  pro otevření.
- **2.** Stiskněte **/** a zvolte **On** (Zap) a stiskněte **OK** pro potvrzení.
- **3.** Stiskněte tlačítko **/** , zvolte **Interface**  (Rozhraní) a stiskněte **OK/** pro otevření.
- 4. Stiskněte  $\bigotimes$  a zvolte Wireless (Bezdrátové) a stiskněte **OK** pro potvrzení.
- **5.** Stiskněte tlačítko **/** , zvolte **Wireless settings** (Bezdrátová nastavení) a stiskněte **OK/** pro otevření. Připojení k bezdrátové síti můžete nastavit 3 způsoby:
	- **a) Scan** (Vyhledat)
	- Stiskněte tlačítko **/** pro výběr **Scan** (Vyhledat) a stiskněte **OK/** pro otevření. Televizor prohledá všechny přístupové body v dosahu. Zobrazí se přístupové body nalezené televizorem.
	- Stiskněte  $\bigotimes$  a zvolte dostupný přístupový bod. Pak stiskněte **OK/>** pro připojení.
	- Stiskněte pro návrat do nabídky **Wireless settings** (Bezdrátová nastavení).
	- *Poznámka: Pokud zvolíte chráněný přístupový bod, budete muset zadat odpovídající heslo. Stiskněte* **OK** *na dálkovém ovládání pro zobrazení virtuální klávesnice, pomocí které můžete zadat heslo.*
	- **b) Manual** (Ručně) Stiskněte tlačítko **// pro výběr Manual** (Ručně) a stiskněte **OK/** pro otevření. Budete vyzváni k zadání správného SSID dostupného bezdrátového směrovače pro nastavení připojení. Stiskněte pro návrat do nabídky **Wireless settings** (Bezdrátová nastavení).
	- **c) Auto** (Automaticky)

Pokud váš přístupový bod (Access Point) podporuje WPS (Wi-Fi Protected Setup), můžeze se připojit k síti přes PIN (Personal Identification Number) nebo PBC (Push Button Configuration). WPS automaticky nakonfiguruje SSID a WPA klíč v jakémkoliv režimu.

Stiskněte tlačítko **/** pro výběr **Auto**  (Automaticky) a stiskněte **OK/** pro otevření.

- **PIN**: Zvolte **PIN** a stiskněte **OK/** $\gg$  pro otevření. Zvolte náhodný PIN kód. Ujistěte se, že tento kód je nastaven na přístupovém bodu. (postupy naleznete v příručce ke směrovači). Zvolte **OK** a stiskněte **OK** pro nastavení připojení.
- **PBC**: Má-li váš směrovač tlačítko PBC, zvolte **PBC** a stiskněte **OK/** $\gg$  pro otevření. Stiskněte tlačítko PBC na směrovači během 2 minut než zvolíte **OK** a stiskněte **OK** ještě jednou. Váš televizor automaticky získá všechny hodnoty nastavení sítě, které potřebuje, a připojí se k síti.
- Stiskněte pro návrat do nabídky **Wireless settings** (Bezdrátová nastavení).
- Stiskněte pro návrat do nabídky **Network** (Síť). **6.** Chcete-li zkontrolovat informace o aktuálním připojení, jako je **Interface, Address type, IP address** (rozhraní, typ adresy, IP adresa) atd.,
	- stiskněte  $\triangle\heartsuit$ , zvolte **Information** (Informace) a stiskněte OK/ $\triangleright$  po otevření. Stiskněte **c** pro návrat do nabídky **Network** (Síť).
- **7.** Chcete-li zkontrolovat připojení k internetu, stiskněte  $\bigotimes$  , zvolte **Connection test** (Test připojení) a stiskněte OK/ $\triangleright$ .

### **DLNA (sdílet a prohlížet)**

*Poznámka: Tato příručka se vztahuje na produkty s funkcí* **Share & See** *nebo* **DLNA***.*  **Share & See** je kompatibilní s *DLNA.*

### **Připojení k počítači**

Nejprve se ujistěte, že váš televizor je připojen kabelem nebo pomocí bezdrátové sítě ke směrovači. Potom spojte počítač se směrovačem pomocí kabelu nebo bezdrátově. Také se ujistěte, že je zvolená možnost **Network > Internet connection** (Síť > Připojení k internetu), a zvolte **On** (Zap), aby firewall vašeho počítače neblokoval spojení.

### **Povolení funkce DLNA**

Stiskněte **MENU** nebo **OPTION** na dálkovém ovládání, zvolte **Settings > Network > DLNA**  (Nastavení > Síť > DLNA) a stiskněte **OK/ >** pro otevření. Stiskněte **/** a zvolte **On** (Zap) a stiskněte **OK** pro potvrzení. Postupujte podle kroků v pořadí uvedeném níže. Poté si budete moci vychutnat nahraná videa, fotografie a hudbu uložené na vašem počítači.

#### **Přidání médií z počítače pro sdílení**

Nainstalujte DLNA media server na svém počítači. Jednoduchý a známý server, který lze instalovat, je Microsoft Windows Media Player 11 a výše. Postupujte podle pokynů níže a umožněte, aby váš televizor mohl přistupovat k určeným souborům na vašem PC.

- **1.** Otevřete Microsoft Windows Media Player 11.
- **2.** Zvolte **Library > Media sharing** (Knihovna > Sdílení médií).
- **3.** Zaškrtněte políčko **Share my media to** (Sdílet média s).
- **4.** Vyberte ikonu televizoru připojeného k počítači.
- **5.** Vyberte možnost **Allow** (Povolit), aby televizor mohl přistupovat k počítači, a zvolte **OK** pro povolení.

*Poznámka: Pomocí tlačítka* **Settings** (Nastavení) *upravte požadovaná nastavení.*

- **6.** Zvolte **Library > Add to Library** (Knihovat > Přidat do knihovny).
- **7.** Zvolte vaše osobní složky nebo složky jinýchuživatelů, kteří mohou přistupovat a sdílet.
- **8.** Vyberte možnost **Add** (Přidat) a klepněte na tlačítko **OK** pro schválení přidání.

#### **Aplikace DLNA**

Zvolte **Media** (Média**)** z domovské stránky a stiskněte **OK** pro otevření. Potom si můžete prohlížet fotografie, poslouchat hudbu nebo sledovat videa, která jsou uložena na vašem počítači.

Podporované formáty souborů:

Obraz JPEG, PNG

Hudba MP3, WMA, LPCM

Video MPEG2, MPEG4, WMV

#### *Poznámky:*

- *Je-li zapnuta funkce* **DLNA***, televizor zobrazí dostupné servery DLNA, které jsou dostupné ve vaší lokální síti.*
- *Obsah jiných DLNA serverů se nemusí na vašem televizoru správně přehrát kvůli problémům s kompatibilitou.*
- *Při sdílení mediálních souborů z počítače nemusí být k dispozici některé funkce, a kvůli použitému kódování formátu a souboru může dojít k problémům s přehráváním.*
- *Kvůli podmínkám souvisejícím se sítí nemusí být přehrávání mediálních souborů bez chyb. Pokud k tomu dojde, přehrávejte je s USB disku.*

### **GuideOn**

GuideOn odkazuje na síť EPG, což je aplikace náhledu programu a která vám pomáhá orientovat se ve velkém množství obsahů. Poskytuje funkci podobnou tištěnému programovému průvodci,

informuje o tom, jaký televizní obsah je k dispozici, jako jsou informace o obsazení a související informace.

- **1.** Stiskněte **MENU** nebo **OPTION** na dálkovém ovládání, zvolte **Settings > Network > GuideOn** (Nastavení > Síť > GuideOn) a stiskněte **OK/** pro otevření.
- **2.** Stiskněte **/** , zvolte **On** (Zap**)** a stiskněte **OK** pro potvrzení, potom stiskněte **EXIT** nebo **MENU** nabídku zavřete.
- **3.** Stiskněte tlačítko **GUIDE** na dálkovém ovládání pro ovládání stránky EPG sítě. Obsahuje při karty: **Ongoing** (Právě probíhá), **Guide** (Průvodce) a **Reminders** (Připomenutí).
	- Stiskněte **/** a zvolte kartu.
	- Stiskněte tlačítko **OK** pro otevření.
- **4.** Pro ukončení EPG stiskněte **EXIT** na dálkovém ovládání.

*Poznámka: Chcete-li použít síťové EPG,* 

*přesvědčte se, že připojení k internetu je aktivní. V případě, že je připojení k internet aktivní a* **GuideOn** *je zapnuté, síťové EPG nahrazuje lokální EPG tak, jak je popsáno v části* **Používání EPG (Elektronický programový průvodce),** *když stisknete tlačítko*  **GUIDE***.* 

## **TV Remote**

Tato funkce umožňuje zapnutí chytrého zařízení do sofistikovaného dálkového ovládání, které poskytuje více funkcí, než normální dálkové ovládání vašeho televizoru. Pak můžete televizor ovládat prostřednictvím chytrých zařízení.

- **1.** Stiskněte **MENU** nebo **OPTION** na dálkovém ovládání, zvolte **Settings > Network > TV Remote** (Nastavení > Síť > TV Remote) a stiskněte **OK** pro otevření. Zobrazí se podrobnosti o stahování aplikace TV Remote a další související informace. *Poznámka: Následující pokyny vychází z příkladu notebooku.*
- **2.** Stáhněte a nainstalujte do notebooku správnou aplikaci TV Remote pro notebook.
- **3.** Zkontrolujte, že notebook a televizor jsou připojeny do stejné domácí sítě LAN (lokální síť) nebo v segmentu sítě.
- **4.** Spusťte aplikaci TV Remote na notebooku. Ta bude hledat a komunikovat s televizorem automaticky a umožní funkce TV Remote.
- **5.** Jakmile je televizor a notebook propojen tak, jak je popsáno v kroku 4, budete moci využívat další funkce dálkové TV Remote.
- **6.** Pro ukončení funkce TV Remote stiskněte **EXIT** na dálkovém ovládání.

### **WiFi TV link**

*(\*není dostupné pro některé modely)*

Funkce WiFi TV link umožňuje bezdrátové sdílení obrazu a zvuku ze zařízení, jako je chytrý telefon nebo tablet, na televizor (tzn. bez použití kabelů). Na televizoru tak lze zároveň sledovat stejný obraz, jako je na chytrém telefonu nebo tabletu. Můžete tak například na chytrém telefonu spustit video a zobrazit jej zároveň na televizoru. Nebo použít tablet jako herní zařízení a sledovat obraz na velké obrazovce televizoru.

Kdykoliv budete chtít použít WiFi TV link, musíte nejprve aktivovat tuto funkci na vašem televizoru. Postupujte podle těchto kroků:

- **1.** Stiskněte **MENU** nebo **OPTION** na dálkovém ovládání, zvolte **Settings > Network > WiFi TV link** (Nastavení > Síť > Odkaz na WiFi TV) a stiskněte **OK** pro otevření. Uvidíte podrobnosti pro tuto funkci.
- **2.** Nalezněte funkci WiFi TV link na svém zařízení. Různá zařízení mohou mít pro tuto funkci různé názvy.
- **3.** Pak klikněte na funkci "připojení" na zařízení. Je-li připojení úspěšné, uvidíte na obrazovce televizoru, že zařízení je zobrazeno.

*Poznámka: TCL nezaručuje, že použití funkce WiFi TV link bude hladké a bezchybné, neboť ne všechna zařízení jsou kompatibilní s funkcí WiFi TV link.*

### **HbbTV**

HbbTV (Hybrid broadcast broadband TV) je služba, která je nabízena některými vysílacího stanicemi a je k dispozici pouze u některých digitálních televizních kanálů. HbbTV přináší interaktivní televizi přes širokopásmový internet. Tyto interaktivní funkce jsou přidány, aby obohatily běžné digitální programy, a zahrnuje služby jako digitální teletext, elektronický programový průvodce, hry, hlasování, konkrétní informace týkající se aktuálního programu, interaktivní reklama, informační časopisy, zachycení vysílání atd. Chcete-li použít HbbTV, zkontrolujte, že televizor je připojen k internetu a HbbTV funkce je zapnuta.

#### *Poznámky:*

- *Služby HbbTV jsou závislé na vysílání nebo zemi a nemusí být k dispozici ve vaší oblasti.*
- *Soubory nelze stáhnout do televize s funkcí HbbTV.*
- *Poskytovatel aplikace nebo podmínky související s vysíláním mohou způsobit, že aplikace HbbTV nemusí být v každém okamžiku k dispozici.*
- *Pro přístup k aplikacím HbbTV musí být televizor připojen k internetu prostřednictvím širokopásmového spojení. HbbTV aplikace*

*nemusí fungovat správně v případě problémů se sítí.* 

### **Přístup k HbbTV**

- **1.** Stiskněte **MENU** nebo **OPTION** na dálkovém ovládání, zvolte **Settings > System > HbbTV mode** (Nastavení > Systém > Režim HbbTV) a stiskněte OK/ $\gg$  pro otevření.
- **2.** Stiskněte **/** a zvolte **On** (Zap) a stiskněte **OK** pro potvrzení.
- **3.** Když naladíte digitální televizní kanál, který nabízí HbbTV, bude so signalizováno na obrazovce (obecně prostřednictvím červeného tlačítka, ale mohou být použity také jiná barevná tlačítka). Pro otevření interaktivní stránky stiskněte uvedené barevné tlačítko.
- **4.** Pomocí **/ / /** a barevných tlačítek procházejte stránky HbbTV a stiskněte **OK** pro potvrzení.

#### **Deaktivace HbbTV**

Abyste předešli poruchám, které mohou být způsobeny testy vysílání HbbTV, můžete funkci HbbTV vypnout:

- **1.** Stiskněte **MENU** nebo **OPTION** na dálkovém ovládání, zvolte **Settings > System > HbbTV mode** (Nastavení > Systém > Režim HbbTV) a stiskněte OK/ $\triangleright$  pro otevření.
- **2.** Stiskněte **/** pro výběr **Off** (Vyp) a stiskněte **OK** pro potvrzení.

Umožňuje využívat internetové aplikace (Apps), speciálně upravené internetové stránky pro vaši televizi. Můžete ovládat aplikace pomocí ovládání TV Remote.

## **VAROVÁNÍ:**

- Nakonfigurujte nastavení sítě před tím, než budete používat aplikace Smart TV.
- V závislosti na stavu sítě se mohou objevit pomalé reakce a/nebo výpadky.
- Pokud se při použití aplikace setkáte s problémy, obraťte se na poskytovatele obsahu.
- Podle podmínek poskytovatele obsahu může být přerušena aktualizace aplikace nebo aplikace samotná.
- V závislosti na předpisech vaší země mohou být některé služby omezeny nebo nepodporovány.
- Poskytovatel služeb může provést změny obsahu bez předchozího upozornění.

#### **Přístup na portál Smart TV**

- **1.** Stisknutím tlačítka **MENU** zobrazíte domovskou stránku.
- **2.** Stiskněte **/ / /** a zvolte **Smart TV**, pak stiskněte **OK** pro otevření portálu Smart TV. Zkrácené použití: Stiskněte **SMART TV** na dálkovém ovládání pro přímý přístup na portál Smart TV.
	- *Poznámka: Protože na připojení k internetu je potřebný určitý čas, doporučuje se, abyste vyčkali několik minut po aktivaci televizoru z pohotovostního režimu, než budete funkce Smart TV používat.*

### **Heslo rodičovské kontroly**

- Výchozí heslo je 1234. Heslo lze změnit.
- Super heslo je 0423. Jestliže své heslo
- zapomenete, zadejte super heslo. Dojde k přepsání všech existujících hesel.

## **Řešení potíží**

Než se obrátíte na servis, projděte si, prosím, následující seznam.

#### **Není vidět obraz ani slyšet zvuk.**

- Zkontrolujte, zda je napájecí kabel správně vložen do síťové zásuvky.
- Zkontrolujte, zda je typ zdroje správně nastaven.
- Zkontrolujte, zda je anténa správně připojena.
- Zkontrolujte, zda není hlasitost na minimu nebo zdali není zvuk vypnut.
- Zkontrolujte, zda nejsou připojena sluchátka.
- Televize může přijímat jiný signál než signál televizních vysílacích stanic.

#### **Obraz není jasný.**

- Zkontrolujte, zda je anténní kabel správně připojen.
- Zvažte, zdali je váš televizní signál správně přijímán.
- Špatná kvalita obrazu se může vyskytnout v případě, že jsou zároveň připojeny kamera VHS, videokamera nebo jiné periferní zařízení. Vypněte jedno z periferních zařízení.
- Na obrazovce jsou vidět "duchy" nebo dvojitý obraz ze stínění antény vysokými budovami nebo horami. Kvalita obrazu se může zlepšit za použití silně směrové antény.
- Vodorovné tečkované linky na obrazu mohou být způsobeny elektrickým rušením, např. vlivem použití vysoušeče vlasů, neonovými světly v blízkosti ap. Vypněte tyto přístroje.

#### **Obraz je příliš tmavý, příliš světlý nebo slabě zbarvený.**

- Zkontrolujte nastavení barev.
- Zkontrolujte nastavení jasu.
- Zkontrolujte nastavení ostrosti.

### **Dálkový ovladač nefunguje.**

Česky

- Zkontrolujte baterie v dálkovém ovladači.
- Zajistěte, aby okénko snímače dálkového ovladače na přední straně televizoru nebylo silně osvětleno zářivkou.
- Zkuste vyčistit okénko snímače dálkového ovladače na přední straně televizoru jemným hadříkem.

Jestliže nebude tato technická otázka vyřešena výše uvedeným způsobem, podívejte se prosím do záruční karty na informaci o servisu.

### **Technické údaje televizoru**

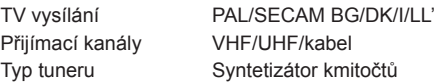

### **Provozní podmínky**

Teplota 5–35 °C Vlhkost 20–80 % (bez kondenzace)

### **Skladovací podmínky**

Teplota -15–45 °C Vlhkost 10–90 % (bez kondenzace)

### **Upozornění u software z otevřených zdrojů**

Tento výrobek používá licenci GPL (verzi 2), LGPL (verzi 2.0 a 2.1) a MPL (verzi 1.1).

Máte-li jakékoli dotazy nebo požadavky týkající se otevřeného zdrojového kódu, obraťte se na nejbližší kancelář společnosti TCL.

Tento výrobek používá některé softwarové programy, které jsou distribuovány nezávislou skupinou JPEG (Independent JPEG Group).

Tento výrobek používá některé softwarové programy, které jsou distribuovány projektem libpng (libpng Project).

Tento výrobek používá některé softwarové programy, které jsou distribuovány projektem Freetype (Freetype Project).

Tento výrobek používá některé softwarové programy, které jsou distribuovány projektem Freedesktop (Freedesktop Project).

Tento výrobek používá některé softwarové programy, které jsou distribuovány projektem ICU (ICU Project). Tento výrobek používá některé softwarové programy, které jsou distribuovány projektem SQLlite (SQLlite Project).

Tento výrobek používá některé softwarové programy, které jsou distribuovány projektem zlib (zlib Project). Tento výrobek používá některé softwarové programy (libxml2), které jsou distribuovány v rámci licence MIT. Tento výrobek používá některé softwarové programy, které jsou distribuovány v rámci licence GPL/LGPL/ MPL.

Software distribuovaný v rámci licence GPL: Linux Kernel, gettext, gtk+, libsoup, webkit(gtk), atk, glib, pango, glib-networking, libiconv, pixman, gnutls Software distribuovaný v rámci licence LGPL: libgcrypt, enchant, libgpg-error, cairo, DFB (DirectFB)

### **[Právní prohlášení] společnosti TCL – výrobce tohoto televizního přijímače**

Kvůli různým možnostem výrobků s vlastnostmi Smart TV – služby i omezení dostupného obsahu, určité vlastnosti, aplikace a služby nemusí být dostupné na všech zařízeních nebo ve všech oblastech. Některé funkce Smart TV mohou také vyžadovat doplňková periferní zařízení nebo poplatky za členství, které jsou prodávány samostatně. Více informací o konkrétních funkcích zařízení a dostupnosti obsahu naleznete na našich webových stránkách. Služby a dostupnost obsahu Smart TV podléhají čas od času změnám bez předchozího upozornění.

Veškerý obsah a služby přístupné přes toto zařízení náležejí třetím stranám a jsou chráněny autorským právem, patentem, ochrannou známkou a/nebo zákony o duševním vlastnictví. Takovýto obsah a služby jsou poskytovány výhradně pro osobní nekomerční využití. Nesmíte jakýkoliv obsah nebo služby používat způsobem, který není autorizován vlastníkem obsahu nebo poskytovatelem služeb. Výše uvedený software můžete používat bez omezení, jeli výslovně udělena autorizace příslušného obsahu vlastníkem nebo poskytovatelem služeb jinak nesmíte modifikovat, kopírovat, znovu publikovat, uploadovat, posílat, přenášet, překládat, prodávat a vytvářet nepůvodní práce, zneužívat nebo distribuovat jakýmkoliv způsobem nebo medializovat jakýkoliv obsah nebo služby zobrazené na tomto zařízení.

OSOBNĚ VÝSLOVNĚ LIZNÁVÁTE A SOLIHLASÍTE ŽE UŽÍVÁNÍ TOHOTO ZAŘÍZENÍ JE NA VAŠE VÝHRADNÍ RIZIKO A ŽE CELÉ RIZIKO, POKUD JDE O USPOKOJIVOU KVALITU, CHOD ZAŘÍZENÍ A PŘESNOST, JE NA VÁS. ZAŘÍZENÍ, VEŠKERÝ OBSAH TŘETÍ STRANY A SLUŽBY JSOU POSKYTOVÁNY TAK, JAK JSOU" BEZ JAKÉKOLIV ZÁRUKY, AŤ JIŽ VYJÁDŘENÉ VÝSLOVNĚ ČI KONKLUDENTNĚ. SPOLEČNOST TCL SE VÝSLOVNĚ ZŘÍKÁ VŠECH ZÁRUK A PODMÍNEK TÝKAJÍCÍCH SE TOHOTO ZAŘÍZENÍ A JAKÉHOKOLIV OBSAHU A SLUŽEB VYJÁDŘENÝCH VÝSLOVNĚ NEBO KONKLUDENTNĚ, VČETNĚ NAPŘÍKLAD ZÁRUK PRODEJNOSTI, USPOKOJIVÉ KVALITY ZPŮSOBILOSTI PRO URČITÝ ÚČEL, PŘESNOSTI, NERUŠENÉHO UŽÍVÁNÍ A BEZ NEOPRÁVNĚNÉHO ZÁSAHU DO PRÁV TŘETÍ STRANY. SPOLEČNOST TCL NEPOSKYTUJE ZÁRUKU NA PŘESNOST PLATNOST, VČASNOST, LEGÁLNOST NEBO KOMPLETNOST JAKÉHOKOLIV OBSAHU NEBO SLUŽBY, KTERÉ JSOU DOSTUPNÉ PŘES TOTO ZAŘÍZENÍ A NEZARUČUJE, ŽE TOTO ZAŘÍZENÍ, OBSAH NEBO SLUŽBY BUDOU SPLŇOVAT VAŠE POŽADAVKY NEBO ŽE FUNKCE TOHOTO ZAŘÍZENÍ NEBO SLUŽEB NEBUDE NARUŠENA ČI BEZCHYBNÁ. ZA ŽÁDNÝCH OKOLNOSTÍ VČETNĚ NEDBALOSTI NEBUDE SPOLEČNOST TCL ODPOVĚDNÁ, AŤ JIŽ SMLUVNĚ, NEBO PŘI ÚMYSLNÉM PORUŠENÍ PRÁV, ZA JAKÉKOLIV PŘÍMÉ ČI NEPŘÍMÉ, ZVLÁŠTNÍ NEBO VYPLÝVAJÍCÍ ŠKODY, PENÁLE, VÝDAJE NEBO PŘI JAKÝCHKOLIV ŠKODÁCH VZNIKLÝCH Z NEBO VE SPOJENÍ S JAKOUKOLIV OBSAŽENOU INFORMACÍ NEBO V DŮSLEDKU POUŽITÍ TOHOTO ZAŘÍZENÍ NEBO V RÁMCI JAKÉHOKOLIV OBSAHU NEBO SLUŽBY, KE KTERÝM PŘISTUPUJETE VY NEBO JAKÁKOLIV TŘETÍ STRANA, I KDYBY BYLA VYJÁDŘENA MOŽNOST TAKOVÝCHTO ŠKOD.

Služby třetích stran mohou být změněny, pozastaveny, vyjmuty, ukončeny nebo přerušeny nebo přístup může být po určitou dobu blokován bez upozornění a společnost TCL (výrobce značky televizorů Thomson) neposkytuje žádná fakta nebo záruky týkajícího se jakéhokoliv obsahu nebo služby, která zůstává k dispozici po jakoukoliv dobu. Obsah a služby jsou přenášeny třetími stranami pomocí sítí a přenosovými prostředky, nad kterými nemá společnost TCL žádnou kontrolu. V rámci tohoto zřeknutí se práv v univerzálním pojetí bez omezení se společnost TCL výslovně zříká jakékoliv odpovědnosti nebo ručení za jakoukoliv změnu, přerušení, deaktivaci, vyjmutí nebo pozastavení jakéhokoliv obsahu nebo služby, ke kterým toto zařízení přistupuje. Společnost TCL může nařídit omezení v použití nebo v přístupu k určitým službám nebo obsahu za všech okolností a bez upozornění nebo odpovědnosti. Společnost TCL není zodpovědná ani neručí za služby zákazníkům, které se vztahují k obsahu nebo službám. Jakákoliv otázka či požadavek týkající se obsahu nebo služeb by měla být adresována přímo poskytovateli příslušného obsahu nebo poskytovatelům služeb.

Společnost TCL prohlašuje, že tento televizor je v souladu s nezbytnými požadavky a dalšími příslušnými ustanoveními směrnice 1999/5/EC (jeli zařízení dodáváno s vestavěnou Wi-Fi technologií nebo USB donglem). Oficiální prohlášení o shodě lze nalézt na webu www.thomsontv.eu v části týkající se podpory.